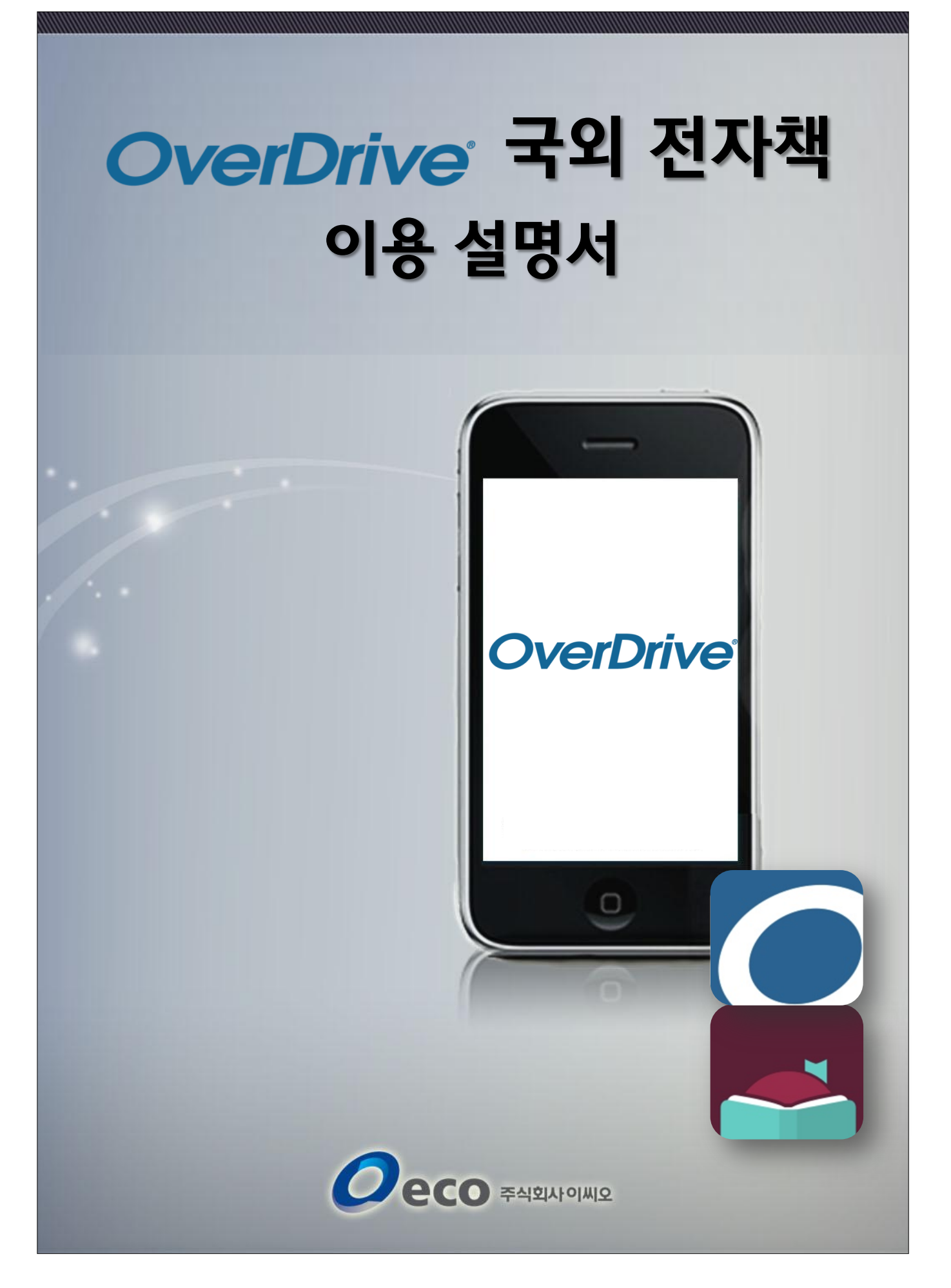

# 목차

# ● 로그인 및 이용 정책

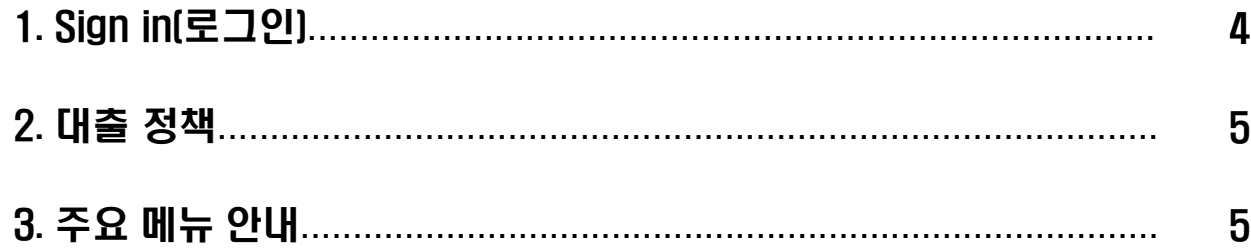

# ● 이용 방법

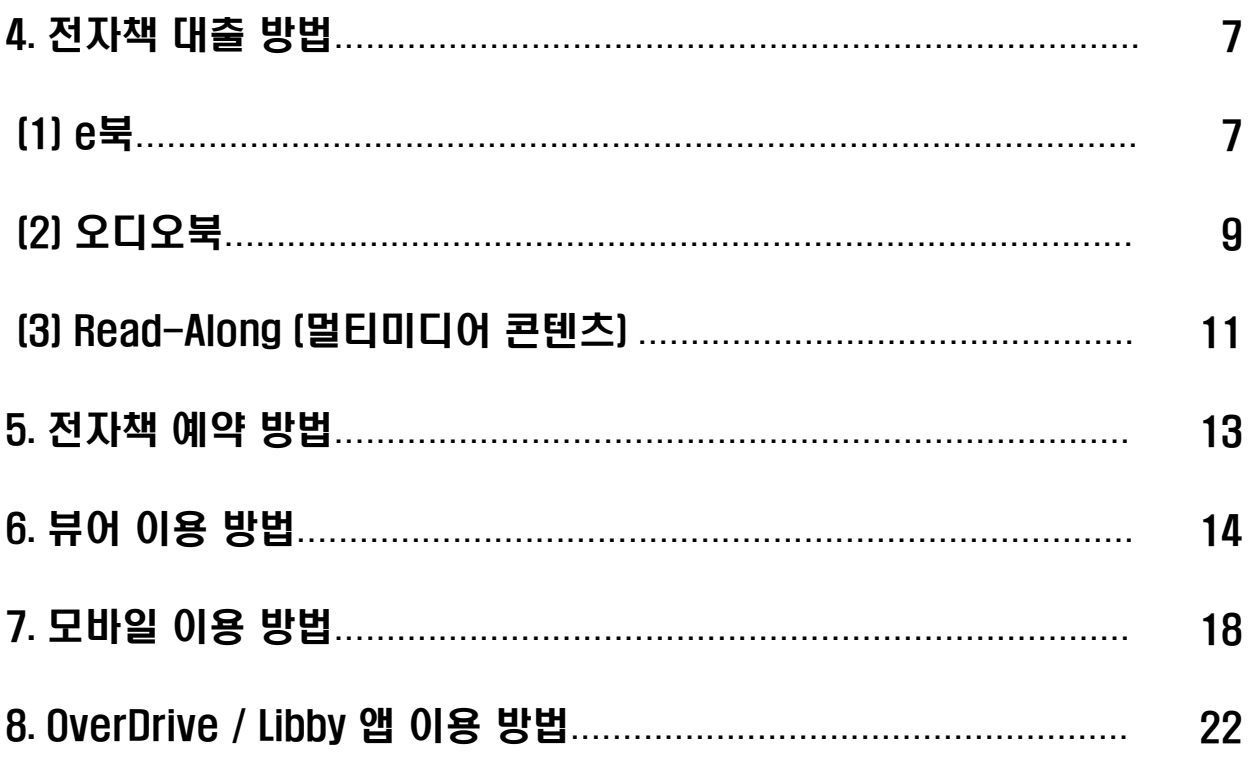

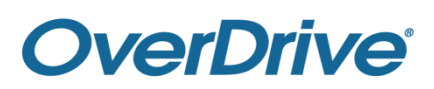

# 로그인 및 이용 정책

## 1. Sign in (로그인)

#### 가. 화면상단의 Sign In 버튼을 클릭합니다.

Subjects Collections  $\sim$  Q Search  $\mathbb{D}$ Sign in

#### 나. User ID에 홈페이지 ID, Password에 홈페이지 비밀번호를 입력 후 'SIGN IN' 버튼을 클릭합니다.

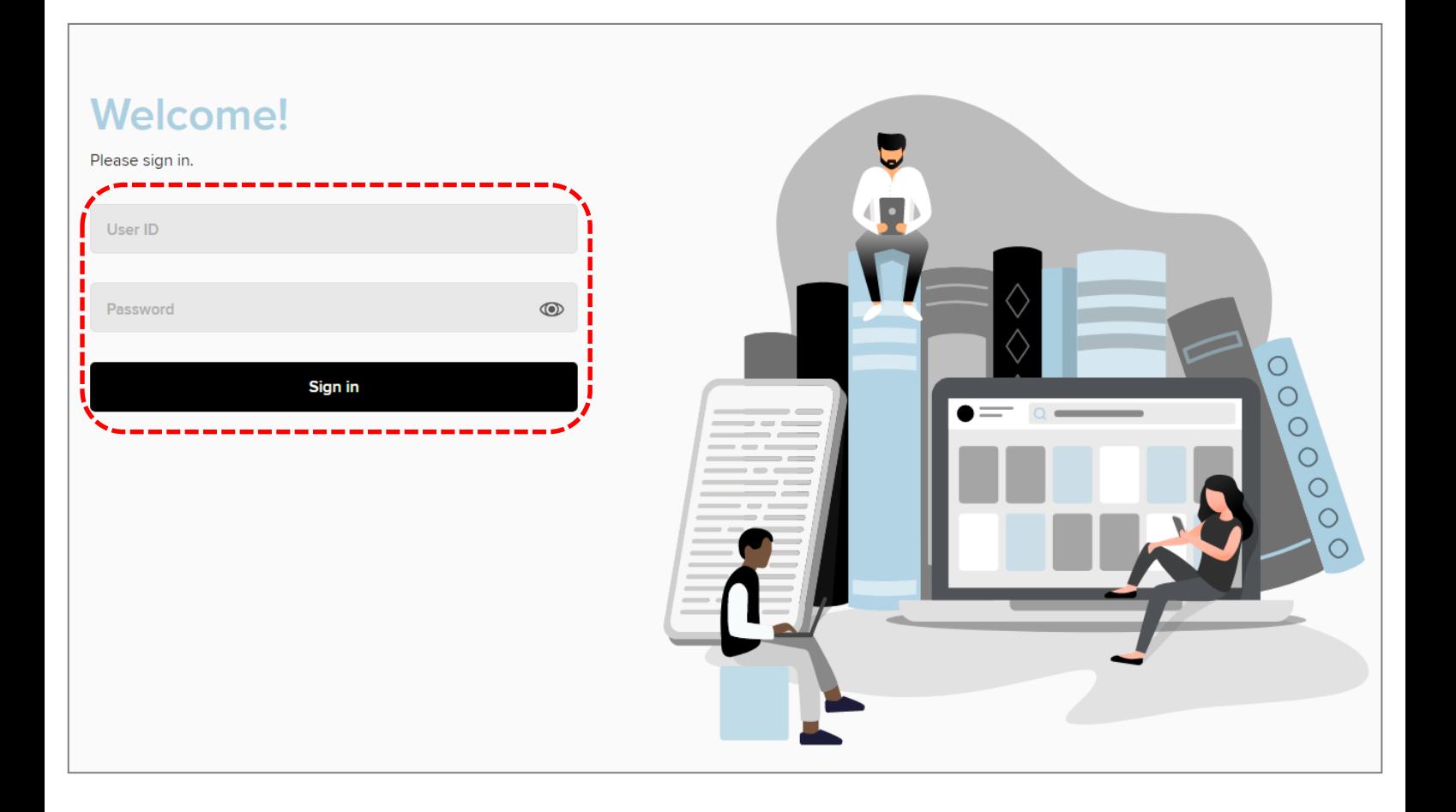

다. 로그인이 완료되었습니다.

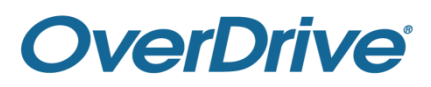

### 2. 대출 정책

- 대출 가능 궈수 : 무제한
- 대출 기한 : 7일(대출일 포함)

#### 3. 주요 메뉴 안내

가. 상단 메뉴

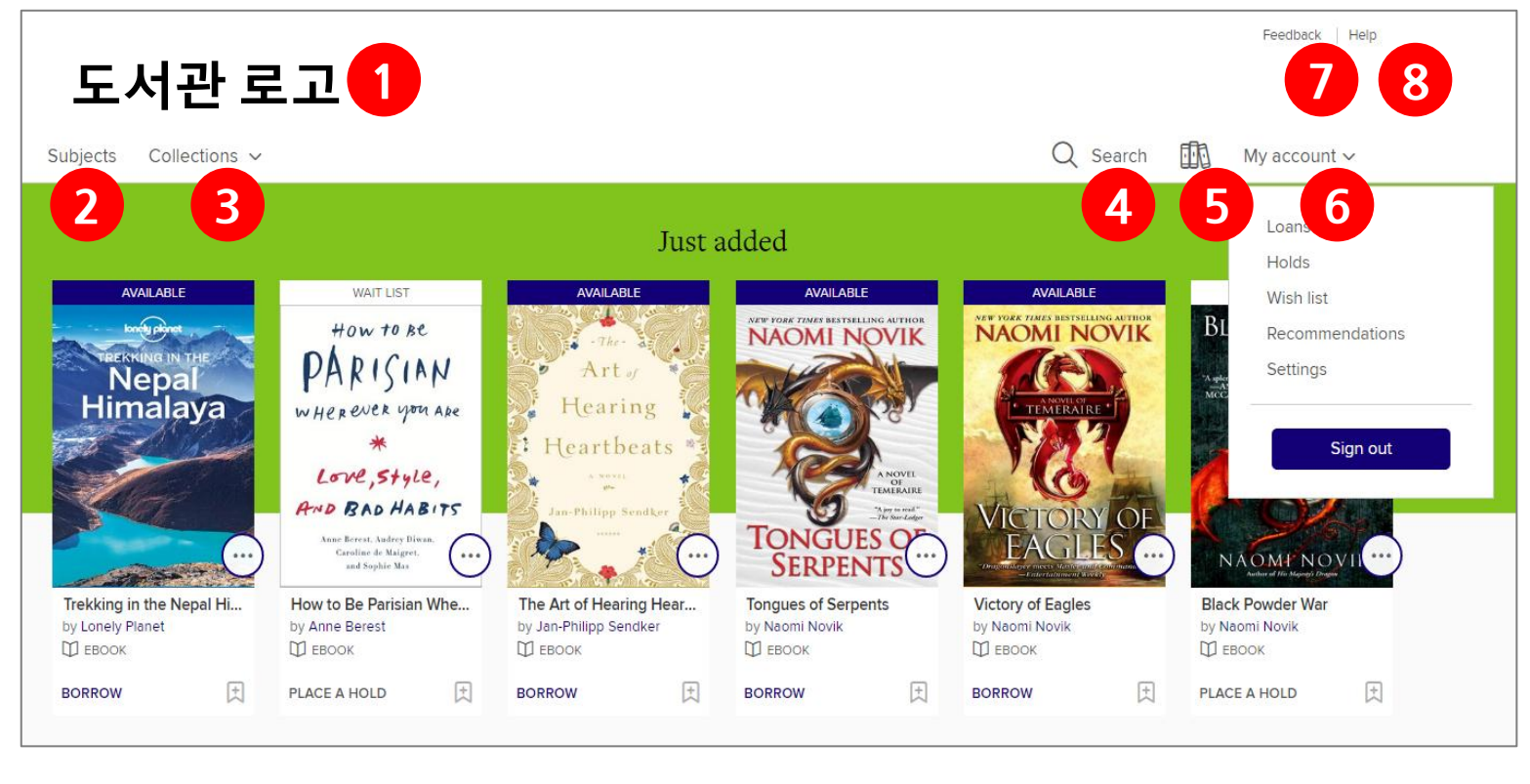

 $(1)$  메인으로 복귀 ② 카테고리별 검색 ③ 콜렉션별 검색

④ 자료 키워드 검색 ⑤ 대출자료목록

⑦ 이용의견 ⑧ 이용안내

⑥ 내 도서관 이용정보

#### 나. My account (내 도서관 이용 정보)

Loans : 대출자료 목록 Holds : 예약 자료 목록 Wish list : 희망 자료 목록

다. Help (이용안내)

Categories : 카테고리별 안내문 Videos : 이용방법 동영상 안내

# **OverDrive®**

Recommendations : 추천목록 Settings : 환경설정 Sign out : 로그아웃

Devices : 프로그램 다운로드 Getting Started : 첫 사용자 도움말

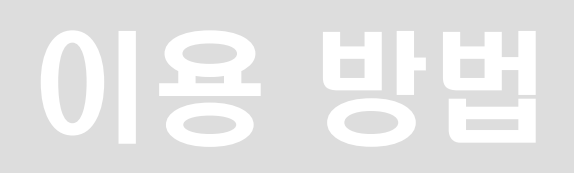

# 4. 전자책 대출 방법 (1) e북

가. 원하는 전자책을고릅니다.

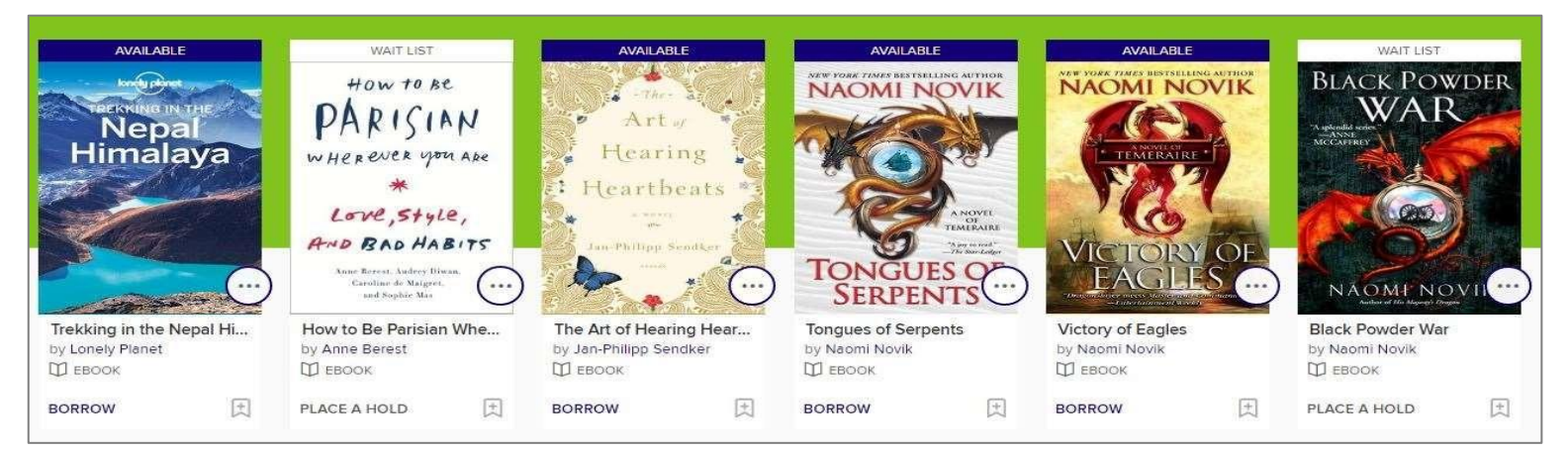

#### 나. 도서의 상태가 표시됩니다.

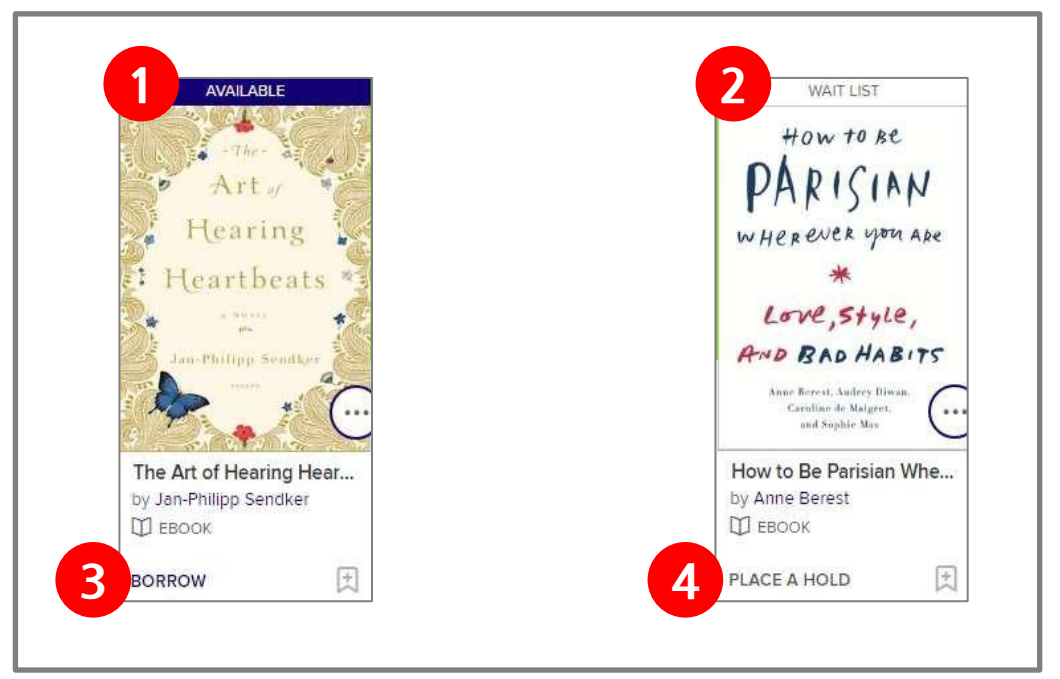

- AVAILABLE(이용가능) : 바로 대출할 수 있는 상태입니다.
- WAIT LIST(대기) : 바로 이용 불가하며 예약만 가능한 상태입니다.
- BORROW(대출하기) : 클릭하면 책을 대출합니다.
- PLACE A HOLD(예약하기) : 클릭하면 해당 전자책을 예약할 수 있습니다.
- 클릭하면 해당 전자책을 Wish list(희망 도서 목록)에 추가합니다.

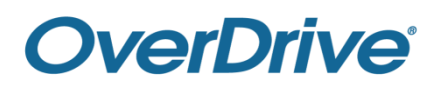

#### 다. 전자책의 제목이나 표지를 클릭하면 상세정보 창이 표시됩니다.

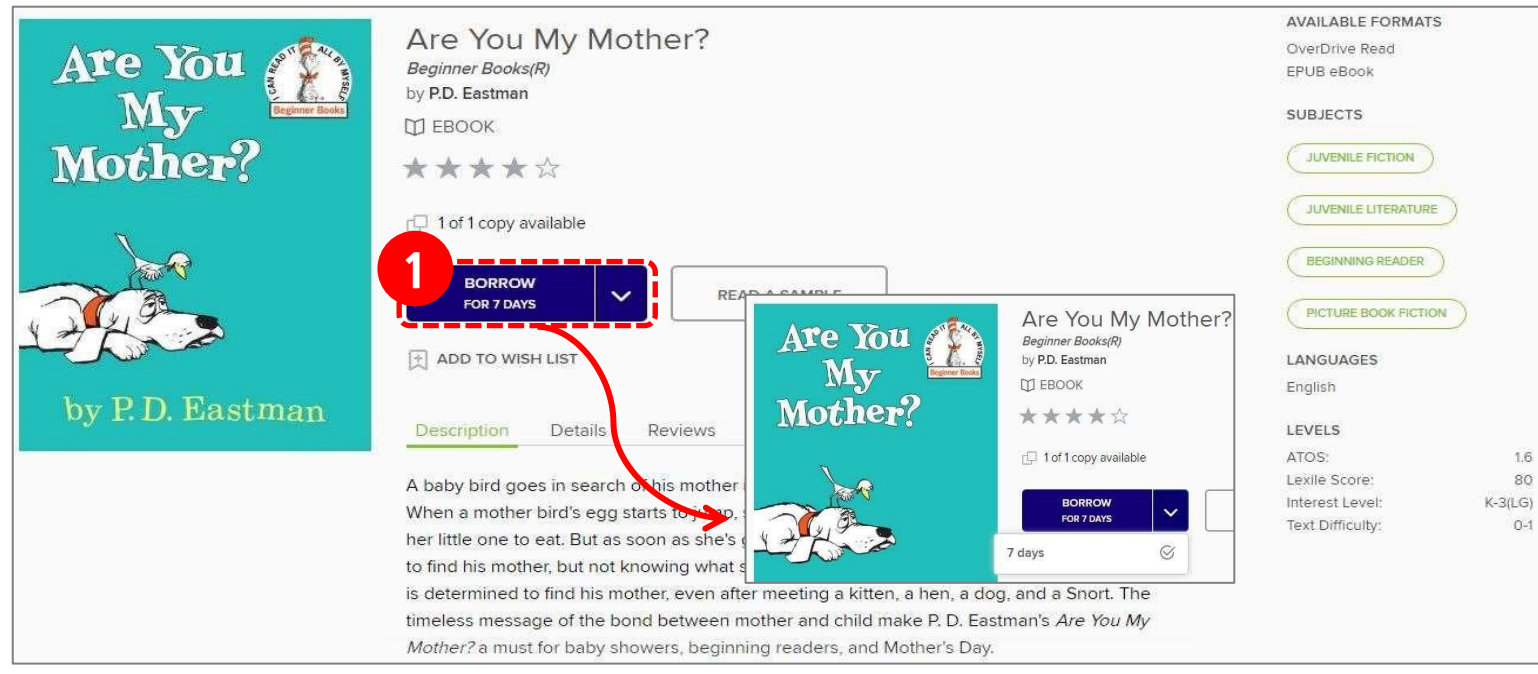

- 'BORROW' 버튼을 클릭하면 전자책 대출이 완료 됩니다.
- 'READ NOW'를 클릭하면 웹뷰어를 바로 실행합니다.

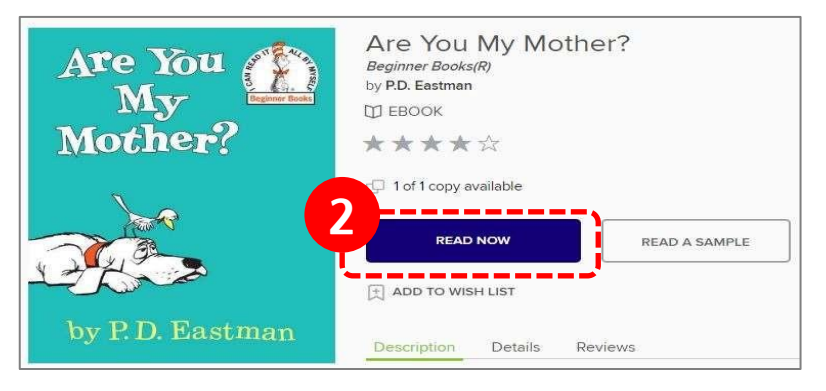

라. 대출한 전자책은 My account > Loans에서도 확인 할 수 있습니다.

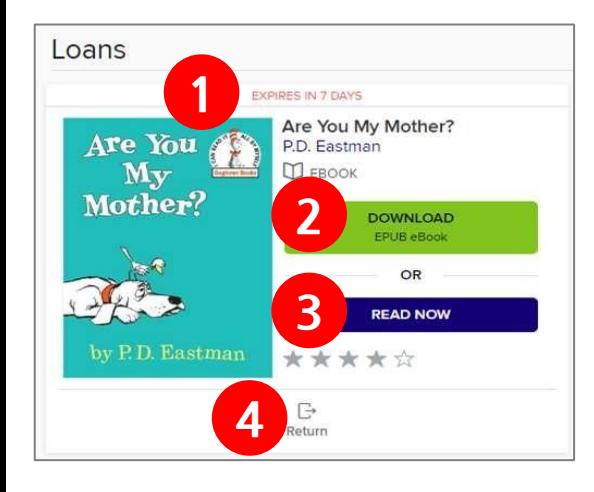

 남은 대출기한이 표시 됩니다. EPUB파일을 다운로드 합니다. (다운로드한 파일은 Adobe Digital Editions로만 열람 및 반납하실 수 있습니다.)

- 웹뷰어로 바로 실행합니다.
- 책을 반납합니다.

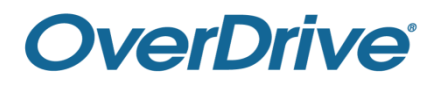

# (2) 오디오북

#### 가. 원하는 오디오북을고릅니다.

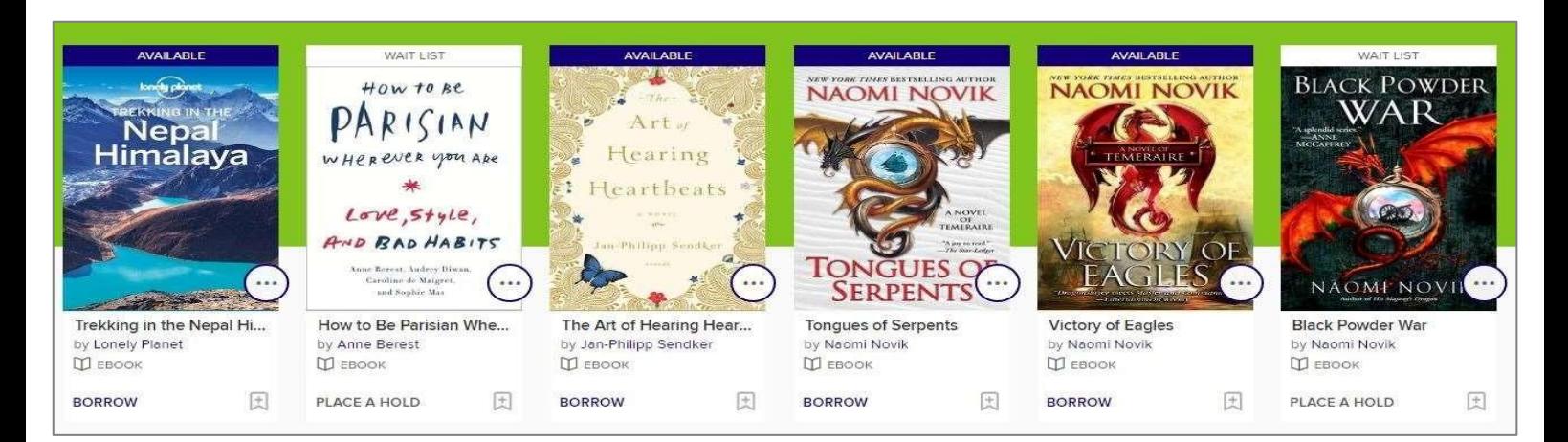

#### 나. 도서의 상태가 표시됩니다.

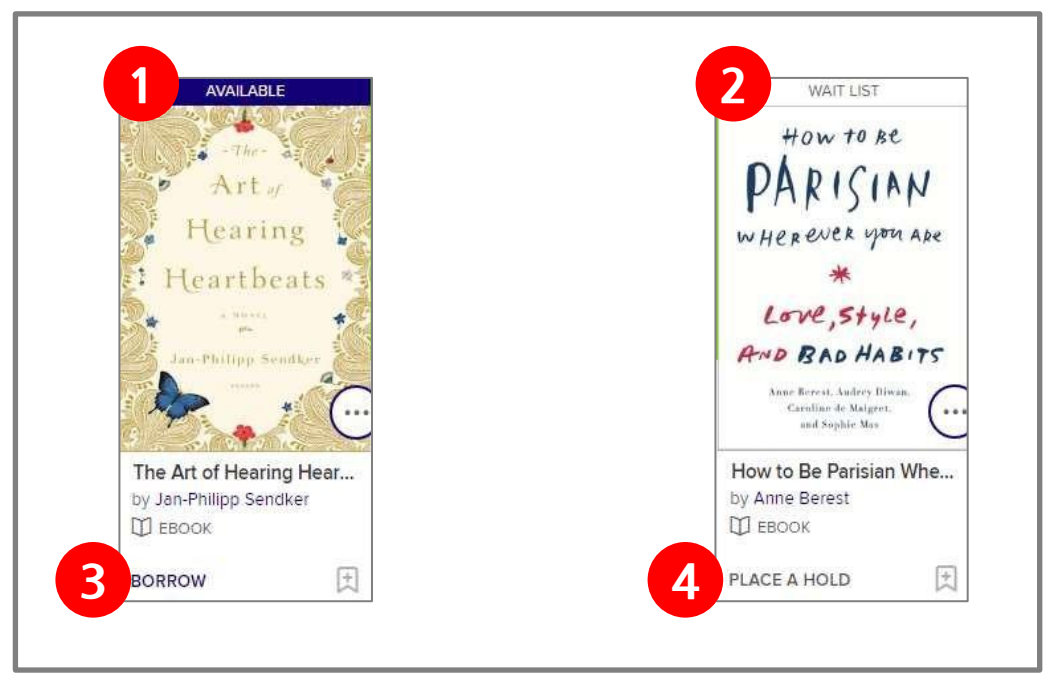

- AVAILABLE(이용가능) : 바로 대출할 수 있는 상태입니다.
- WAIT LIST(대기) : 바로 이용 불가하며 예약만 가능한 상태입니다.
- BORROW(대출하기) : 클릭하면 책을 대출합니다.
- PLACE A HOLD(예약하기) : 클릭하면 해당 전자책을 예약할 수 있습니다.
- 클릭하면 해당 전자책을 Wish list(희망 도서 목록)에 추가합니다.

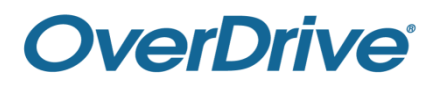

#### 다. 오디오북의 제목이나 표지를 클릭하면 상세정보 창이 표시됩니다.

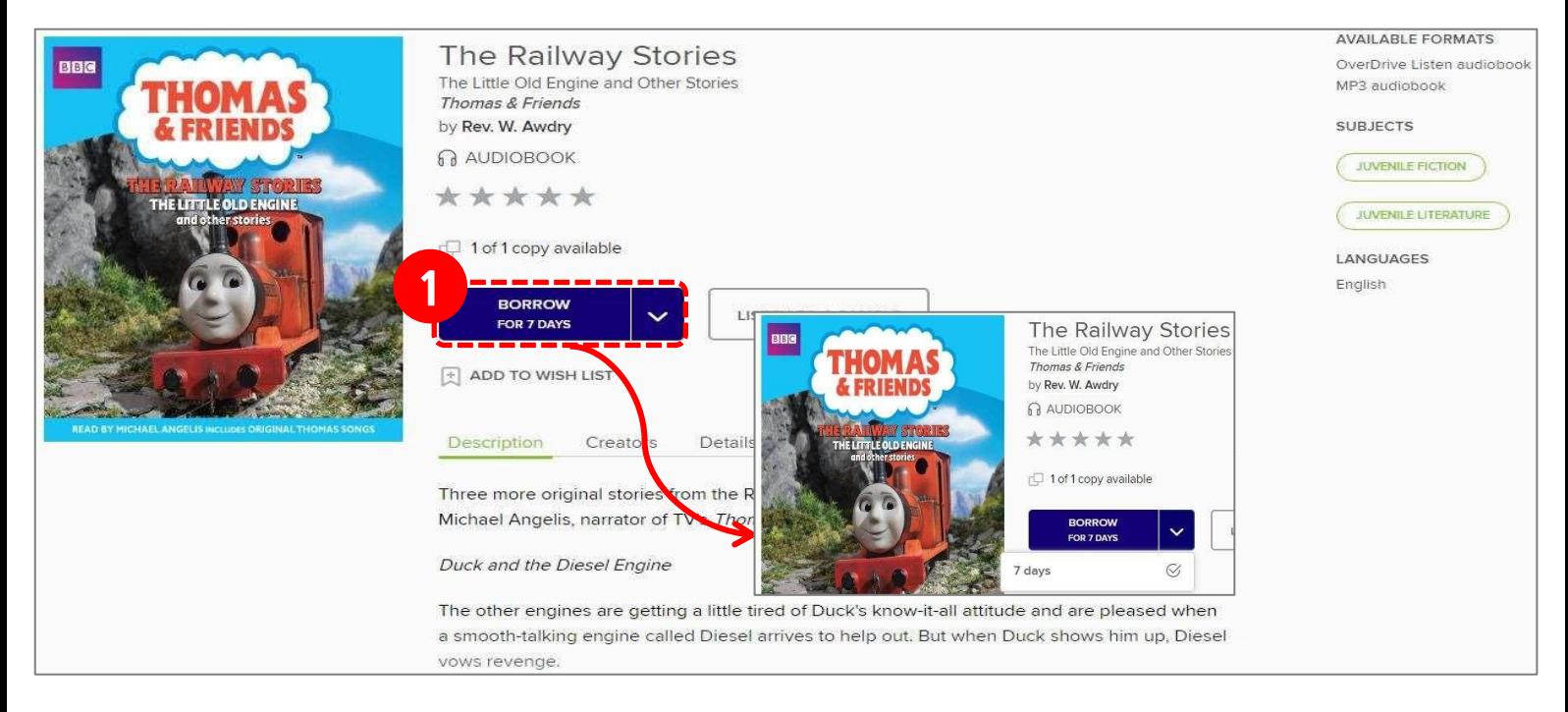

- 'BORROW' 버튼을 클릭하면 전자책 대출이 완료 됩니다.
- 'LISTEN NOW'를 클릭하면 웹뷰어를 바로 실행합니다.

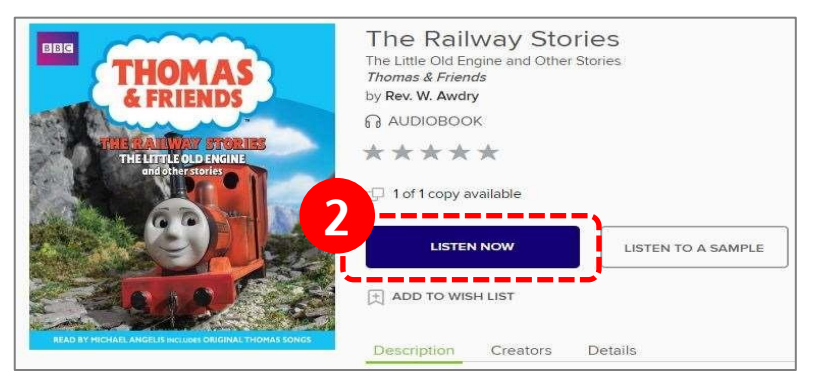

라. 대출한 오디오북은 My account > Loans에서도 확인 할 수 있습니다.

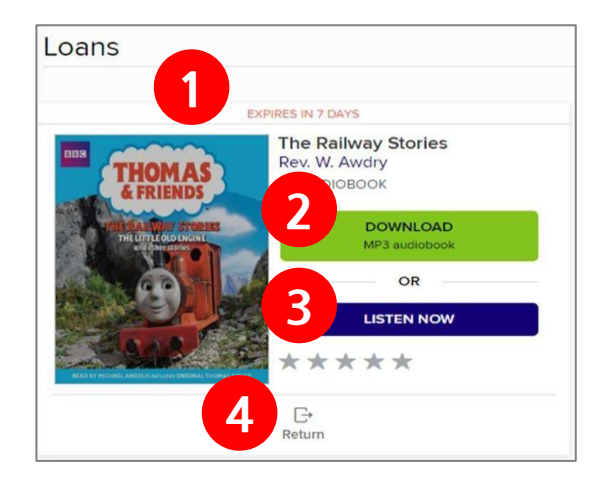

 남은 대출기한이 표시 됩니다. MP3 파일을 다운로드 합니다. (다운로드한 파일은 OverDrive 또는 Libby App으로만 열람 및 반납하실 수 있습니다.) 웹뷰어로 바로 실행합니다.

책을 반납합니다.

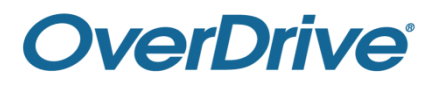

# (3) Read-Along (멀티미디어 콘텐츠) ★ Read-Along 콘텐츠가 있는 경우에 한합니다.

가. Collections > EBOOKS > Read-Alongs (Narrated eBooks)를 클릭합니다.

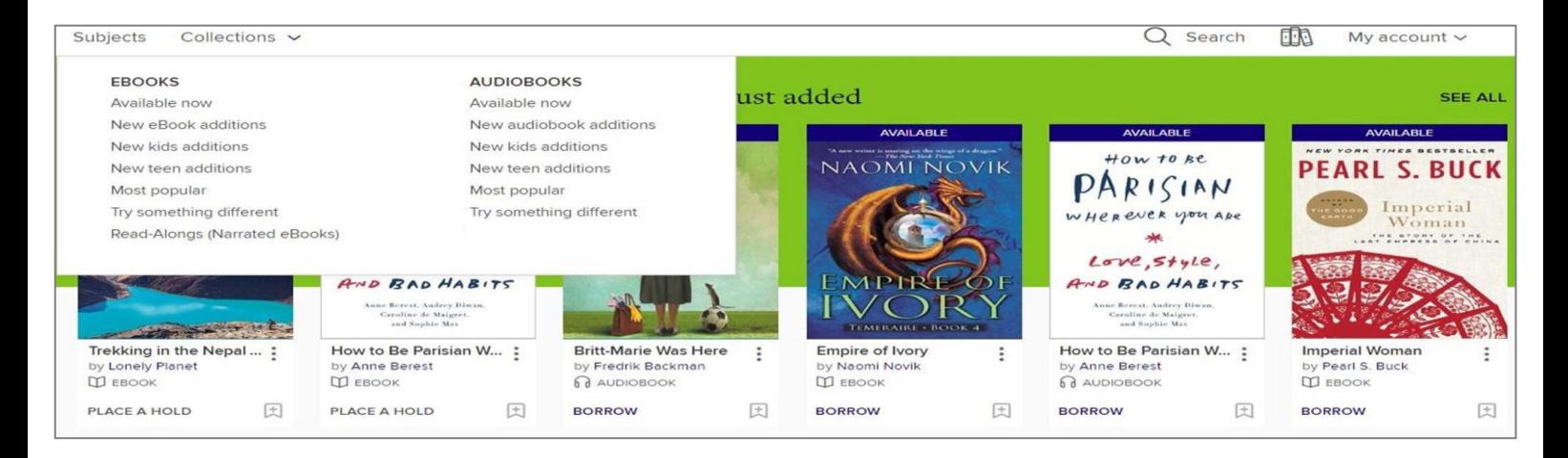

#### 나. 도서의 상태가 표시됩니다.

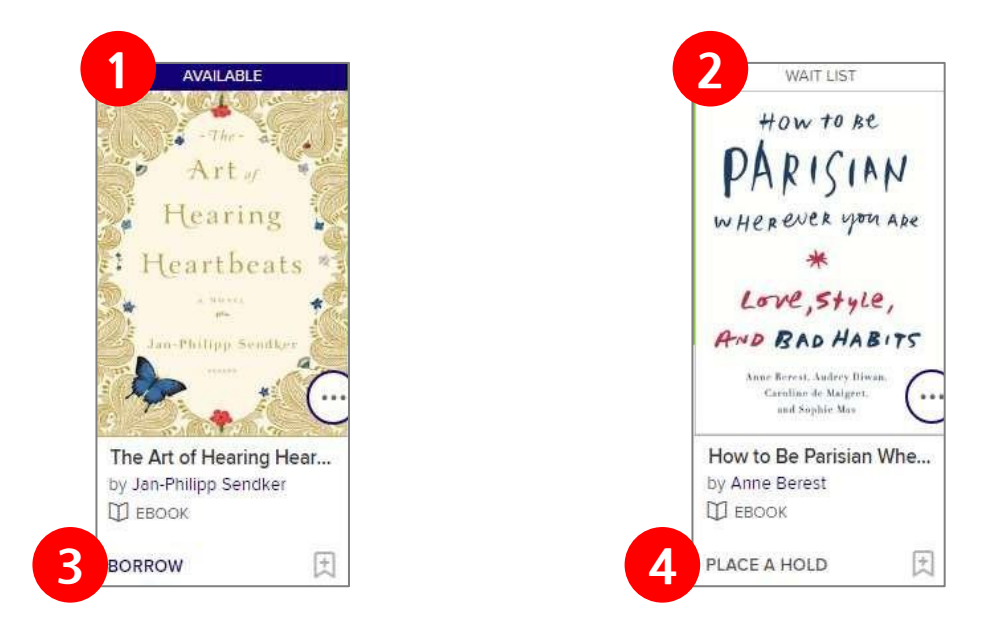

- AVAILABLE(이용가능) : 바로 대출할 수 있는 상태입니다.
- WAIT LIST(대기) : 바로 이용 불가하며 예약만 가능한 상태입니다.
- BORROW(대출하기) : 클릭하면 책을 대출합니다.
- PLACE A HOLD(예약하기) : 클릭하면 해당 전자책을 예약할 수 있습니다.
- 클릭하면 해당 전자책을 Wish list(희망 도서 목록)에 추가합니다.

# **OverDrive®**

#### 다. 도서의 제목이나 표지를 클릭하면 상세정보 창이 표시됩니다.

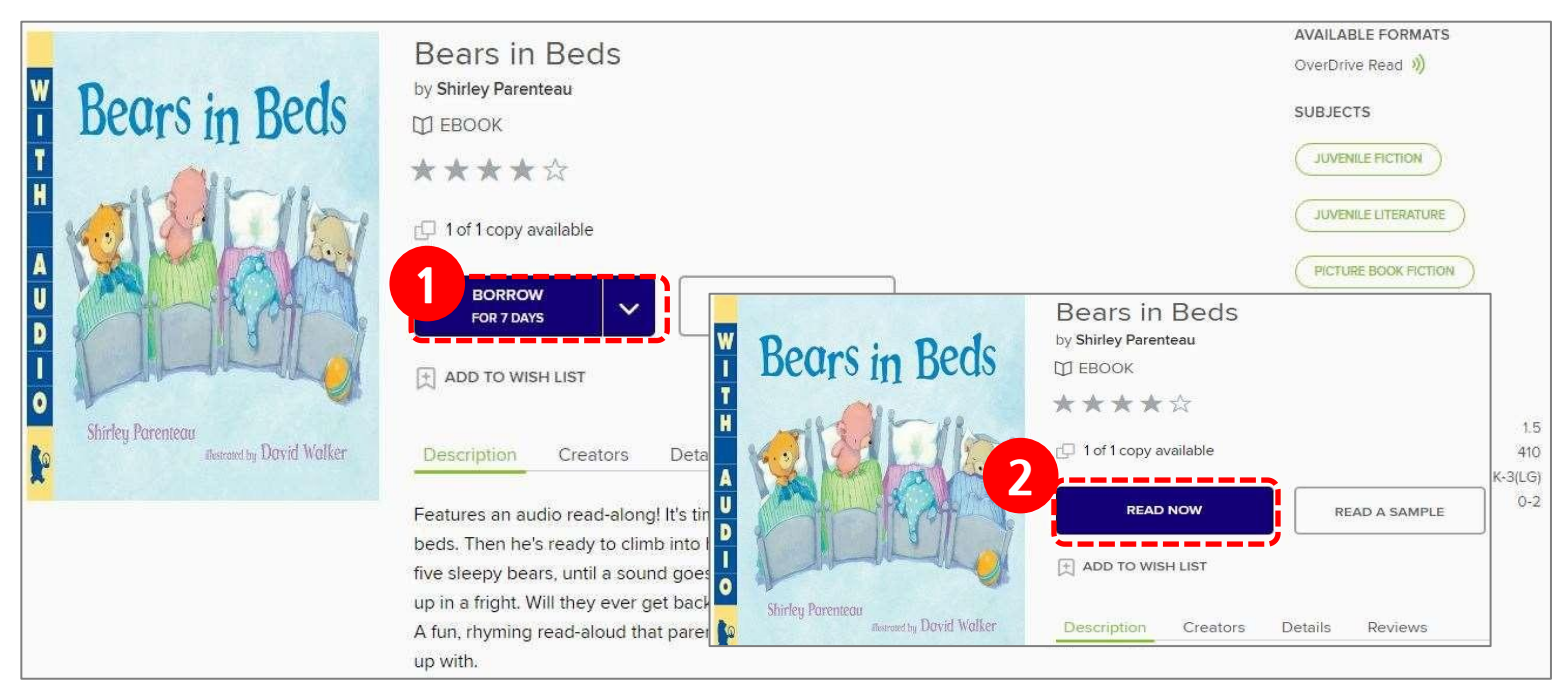

- 'BORROW' 버튼을 클릭하면 전자책 대출이 완료 됩니다.
- 'READ NOW'를 클릭하면 웹뷰어를 바로 실행합니다.
- 'START NARRATION'을 클릭하여 READ-ALONG 도서를실행합니다

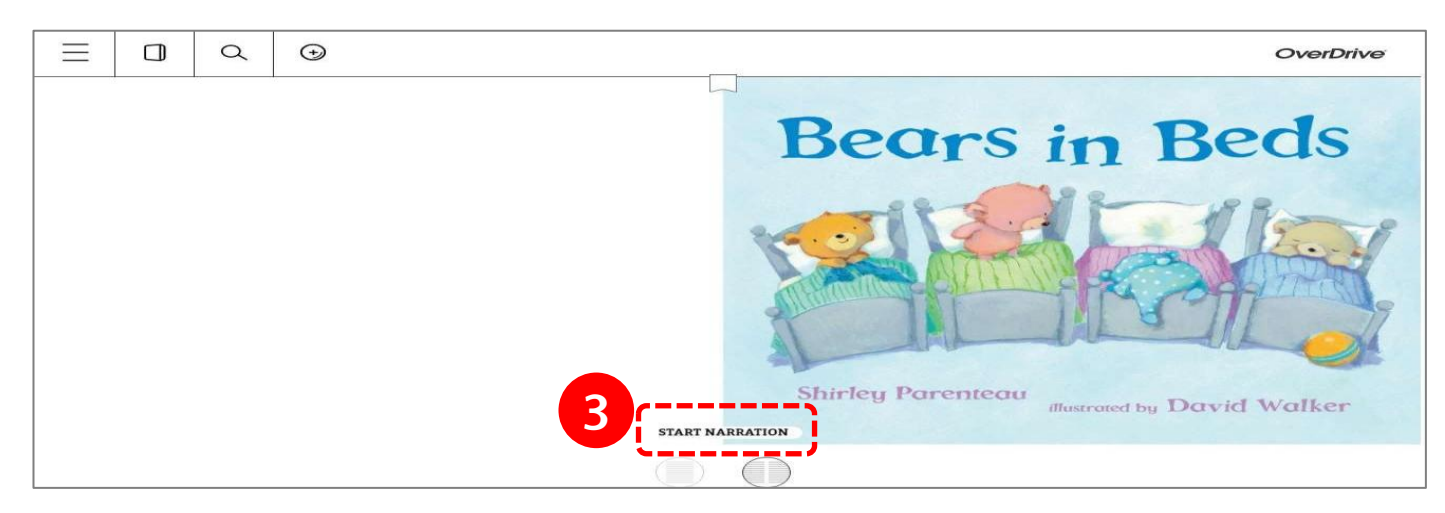

라. 대출한 전자책은 My account > Loans에서도 확인 할 수 있습니다.

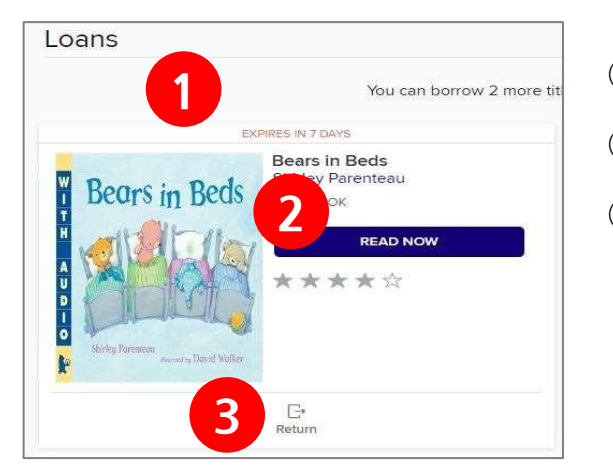

 남은 대출기한이 표시 됩니다. 웹뷰어로 바로 실행합니다. 책을 반납합니다.

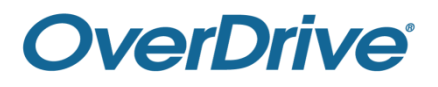

## 5. 전자책 예약방법 가. 전자책의 제목이나 표지를 클릭하면 상세정보 화면에 창이 표시 됩니다.

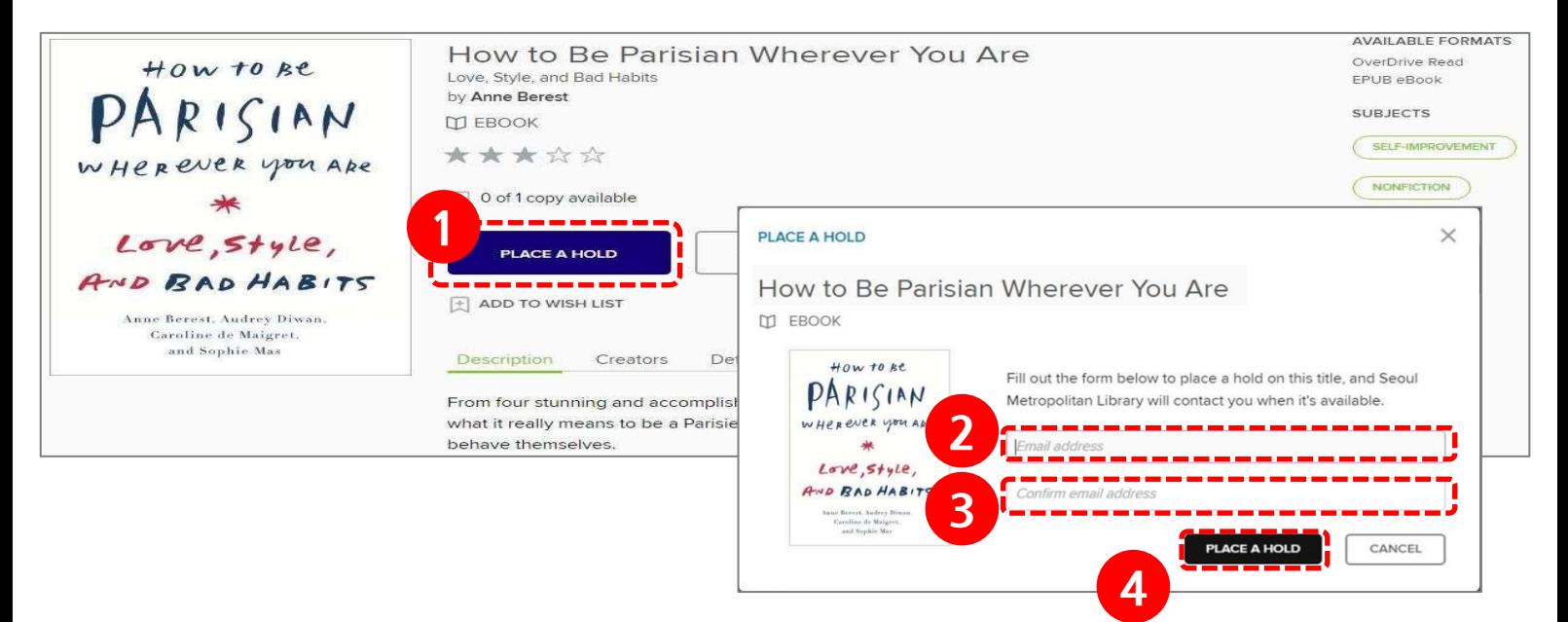

- 상세화면에 'PLACE A HOLD' 버튼이 표시되는 경우 해당 책을 바로 이용할 수 없습니다. 해당 버튼을 클릭하면 예약 팝업창을 출력합니다.
- 대출가능 상태가 되면 연락을 받을 이메일 주소를 입력합니다.
- 이메일 주소를 다시 입력합니다.
- 이메일을 모두 입력 후 'PLACE A HOLD'버튼을 클릭하면 예약이 완료 되며,

예약 성공 팝업창이 출력됩니다.

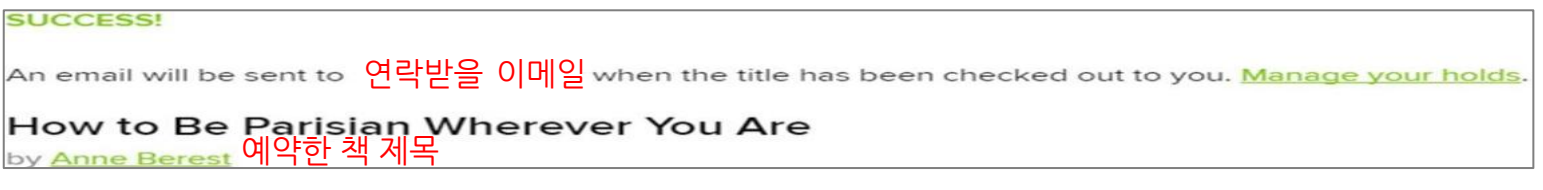

나. 예약도서는 My account > Holds에서 확인할 수 있습니다.

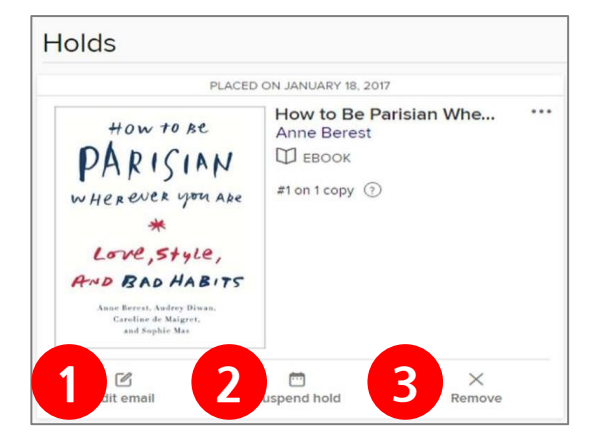

 이메일주소를 수정합니다. 예약을 유예합니다. (유예기간을 설정할 수 있습니다.) 예약을 취소합니다.

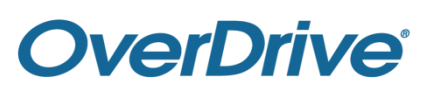

# 6. 뷰어 이용 방법

가. 웹뷰어

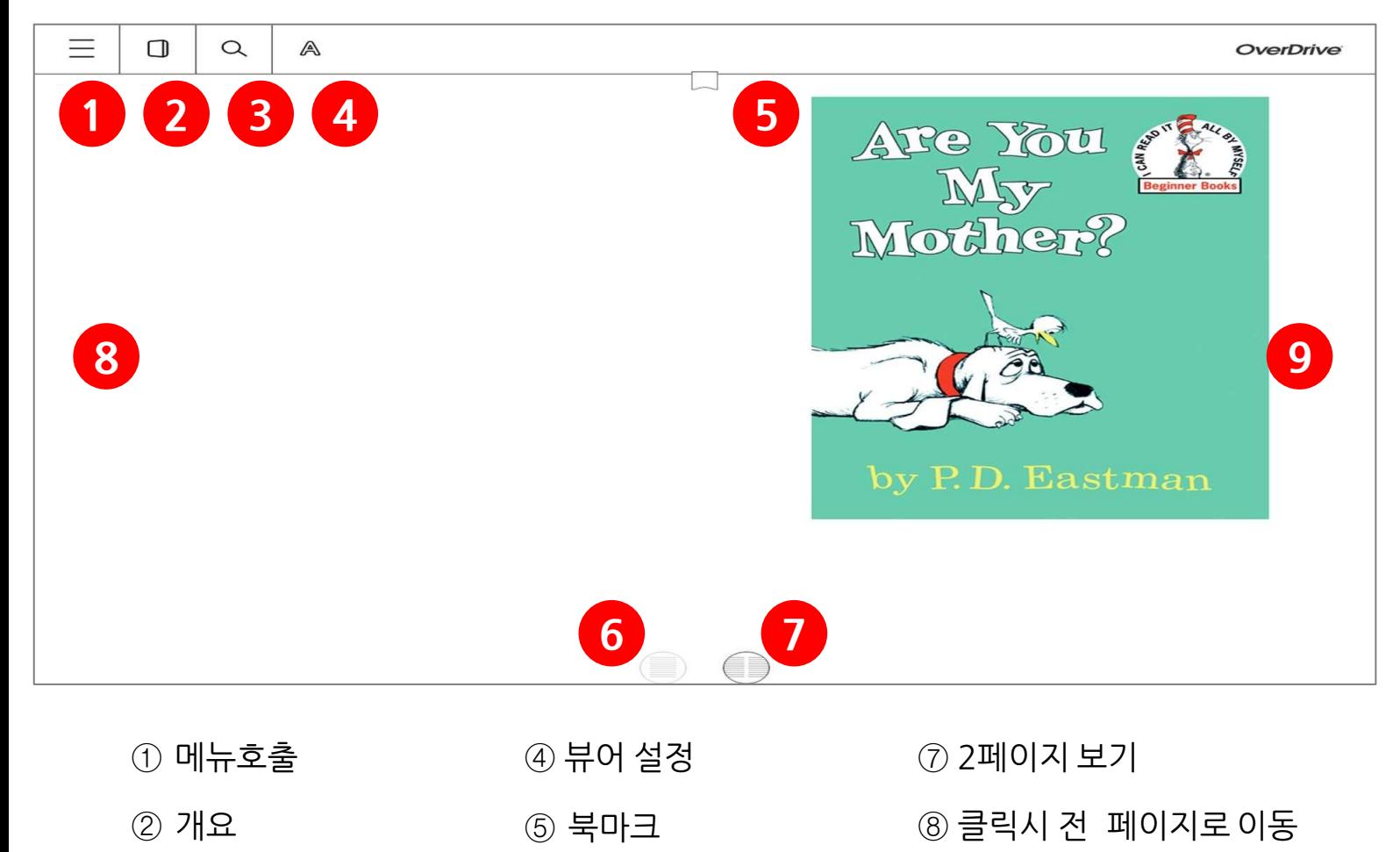

- 1페이지 보기
- 클릭시 뒷 페이지로 이동

나. Adobe Digital Editions

키워드 검색

프로그램 설치

<http://www.adobe.com/products/digital-editions.html> [로](http://www.adobe.com/products/digital-editions.html) 접속하기

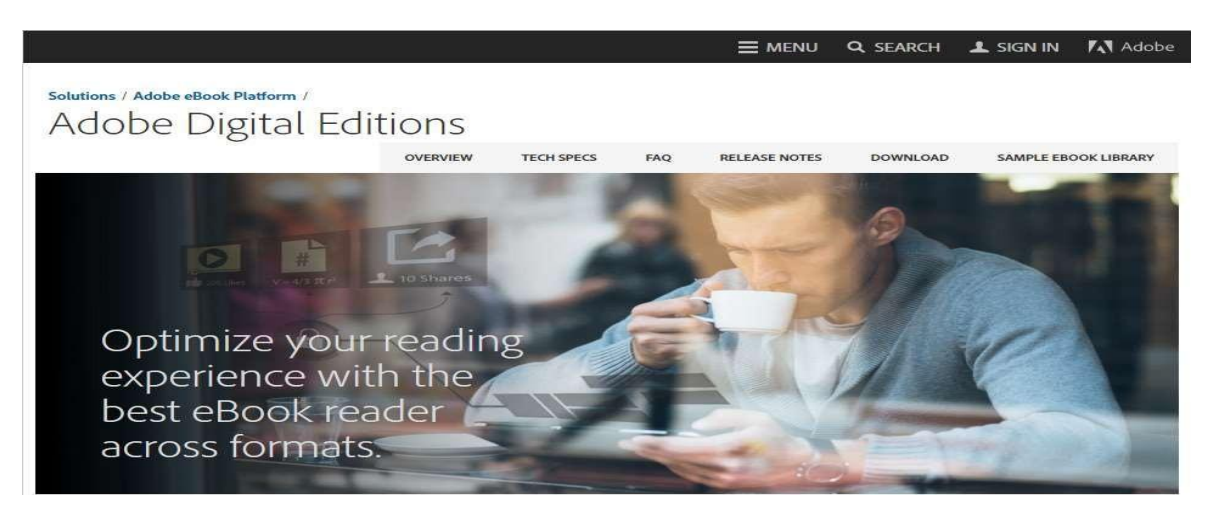

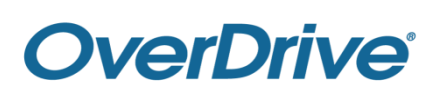

#### ⓐ DOWNLOAD를 클릭합니다.

ⓑ Windows용을 클릭합니다. (Mac 사용자는 바로 위 Macintosh 용을 클릭 합니다.)

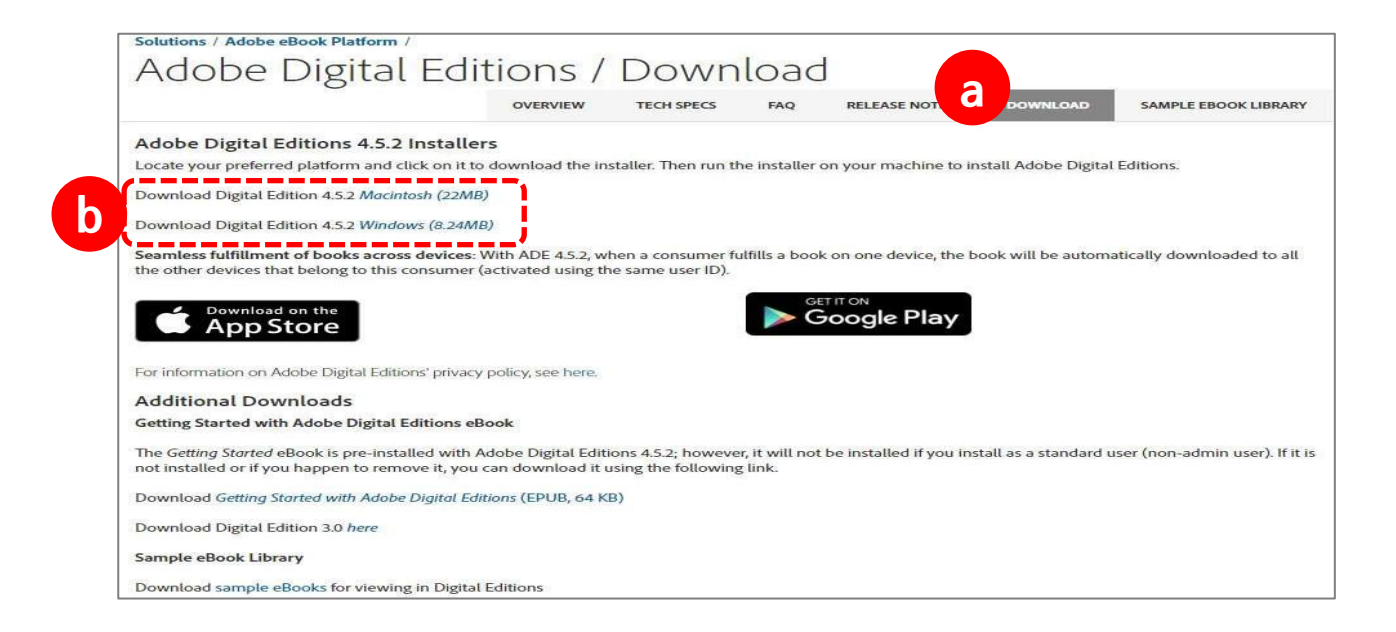

- ⓒ 인스톨러가 다운로드 됩니다. 인스톨러를 실행합니다.
- ⓓ '위 사항에 동의합니다'에 체크하고 '다음'버튼을 클릭합니다.

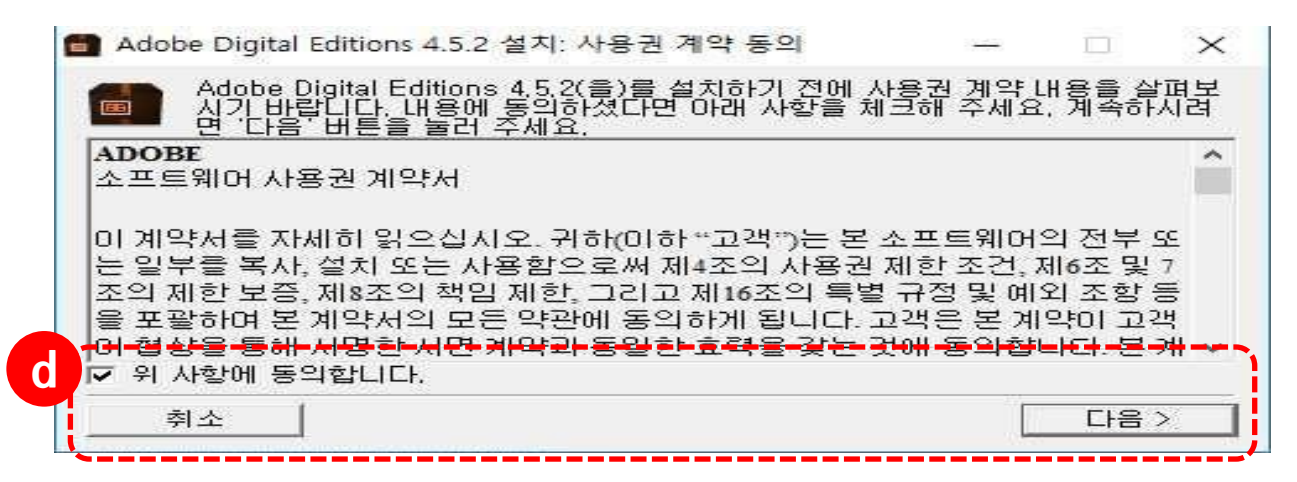

ⓔ '다음'버튼을 클릭합니다.

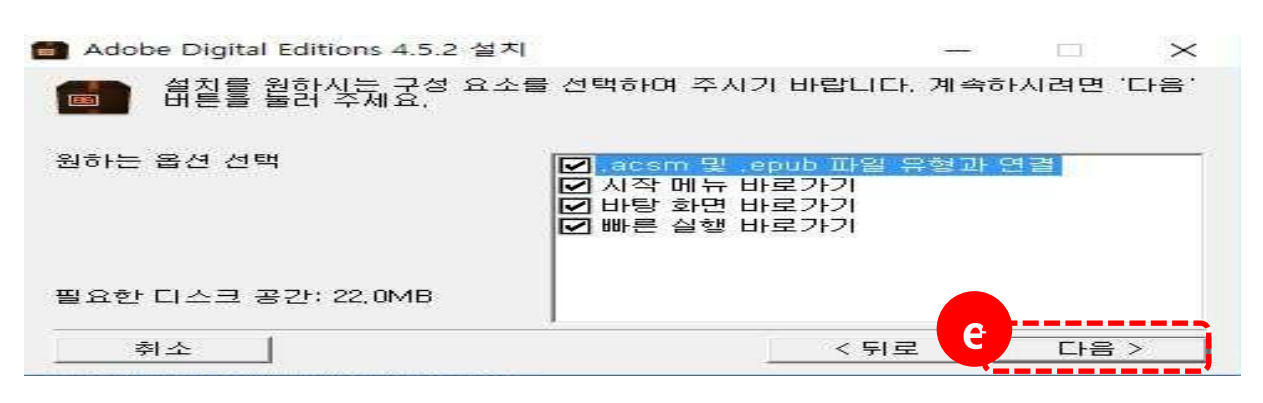

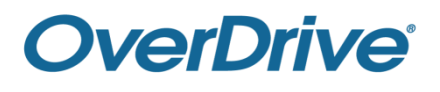

ⓕ 설치 버튼을 클릭하면 설치를 시작합니다.

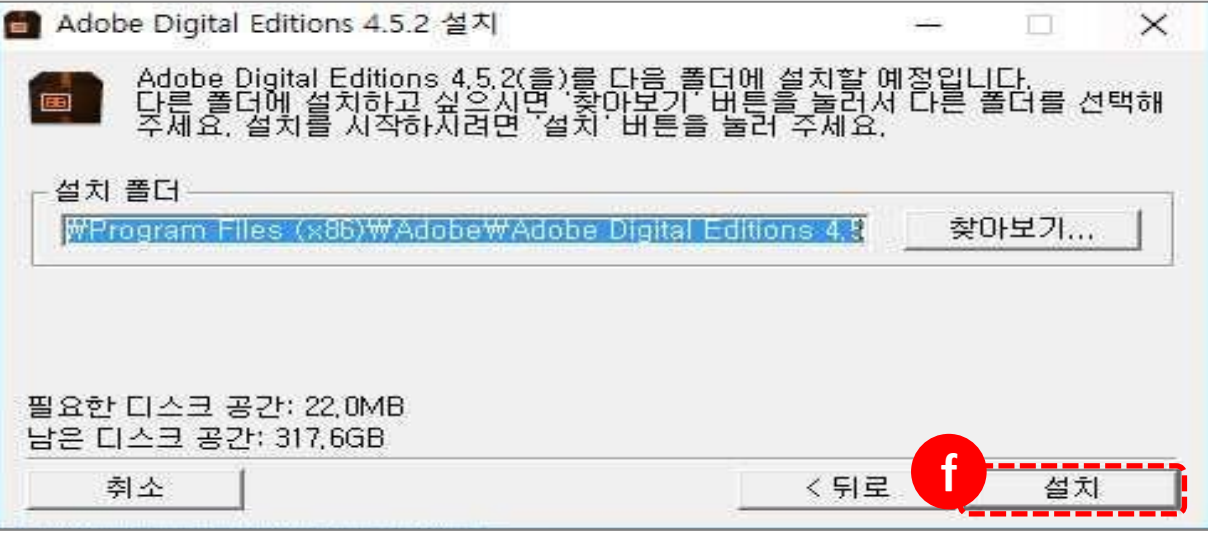

ⓖ 설치가 완료되었습니다.

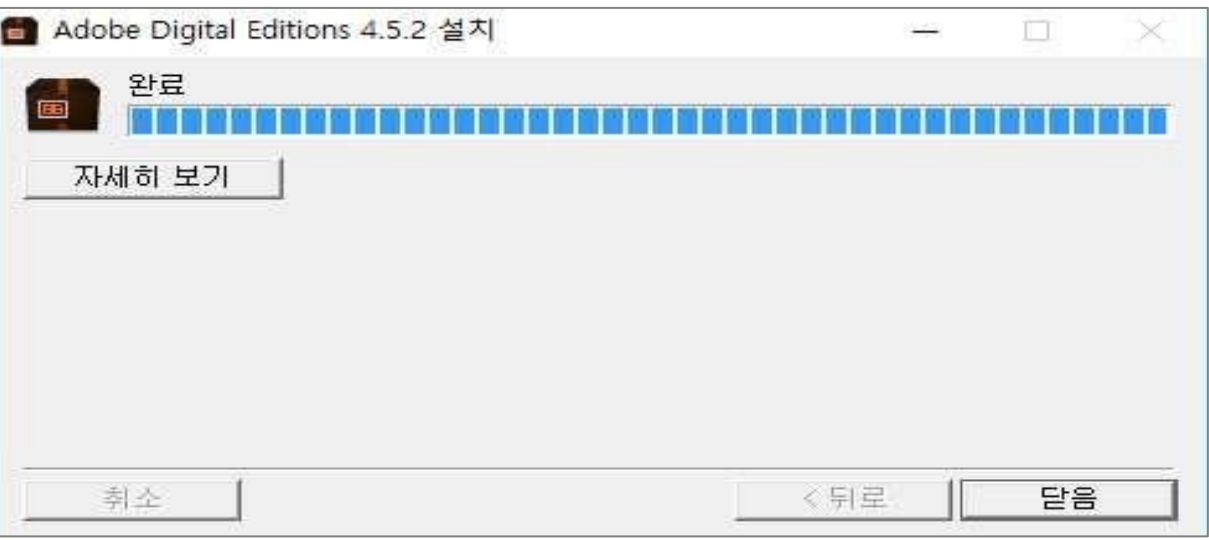

② Adobe Digital Editions 실행하기

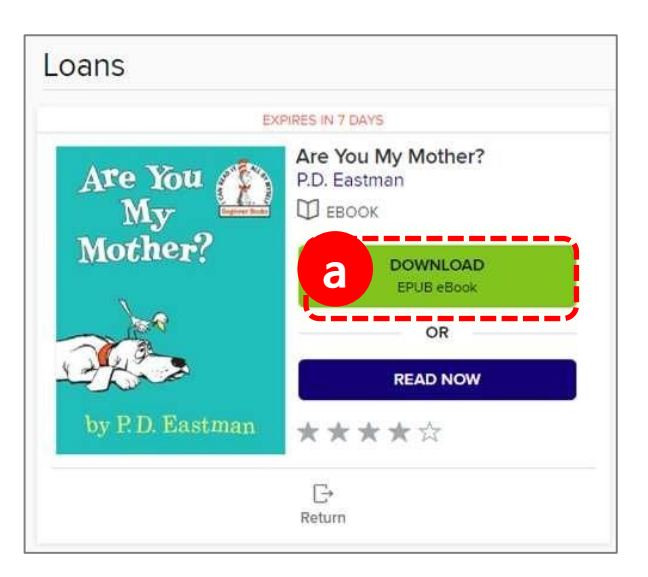

- ⓐ 'My account > Loans'에서 읽을 책의 Download 버튼을 클릭합니다.
- ⓑ 뷰어가 설치되어 있는지 묻는 팝업창이 뜹니다.

'Confirm' 버튼을 클릭합니다.

ⓒ 파일이 다운로드 됩니다. 파일을 실행하면 설치되어 있는 뷰어가 자동 실행됩니다.

(뷰어를 설치하지 않았다면 설치를 먼저 하시기 바랍니다.)

- ※ 오디오북은 OverDrive 앱에서 다운로드하여 이용 가능합니다.
	- (7. 모바일 이용방법 참고)

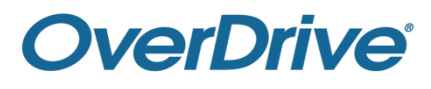

ⓓ 컴퓨터 승인을 먼저 진행해야 합니다.

Adobe ID가 없으신 분은 Adobe ID 생성을 클릭합니다.

기존에 이미 Adobe ID를 생성하셨다면 아이디와 암호를 입력하고 인증 버튼을 클릭합니다.

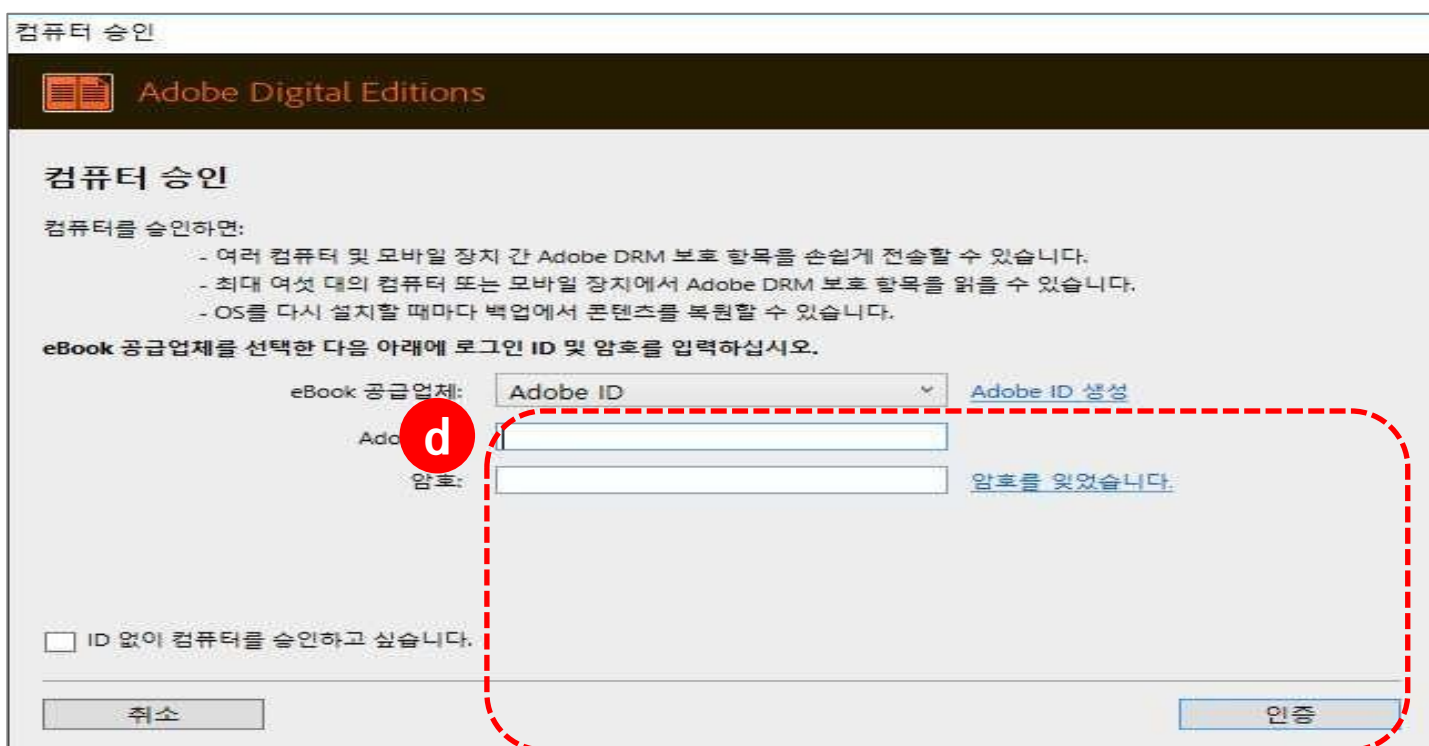

ⓔ 정상적으로 승인이 완료되었습니다. 확인을 누르면 뷰어가 실행되며 책을 로딩 합니다.

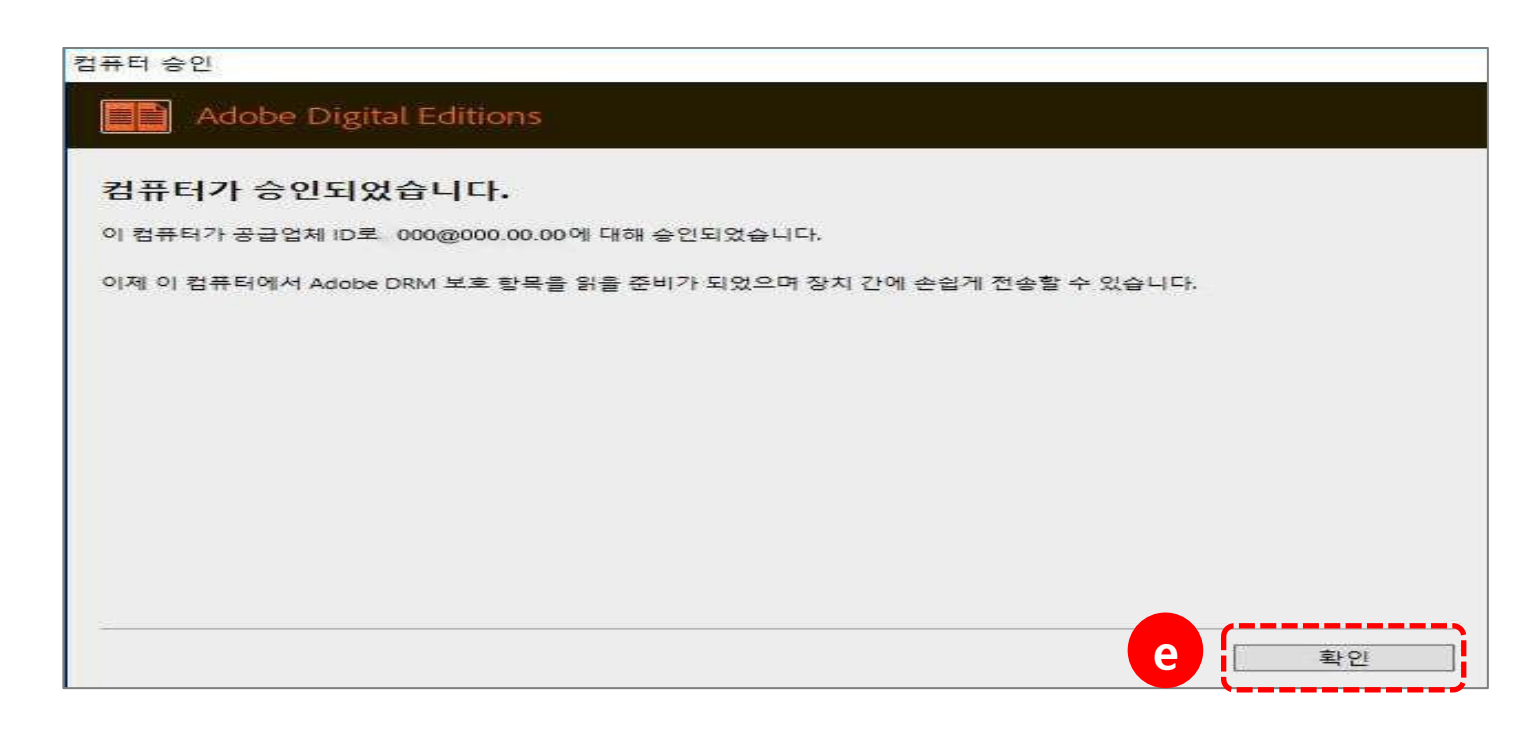

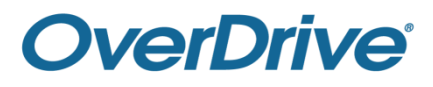

③ 뷰어 주요 기능

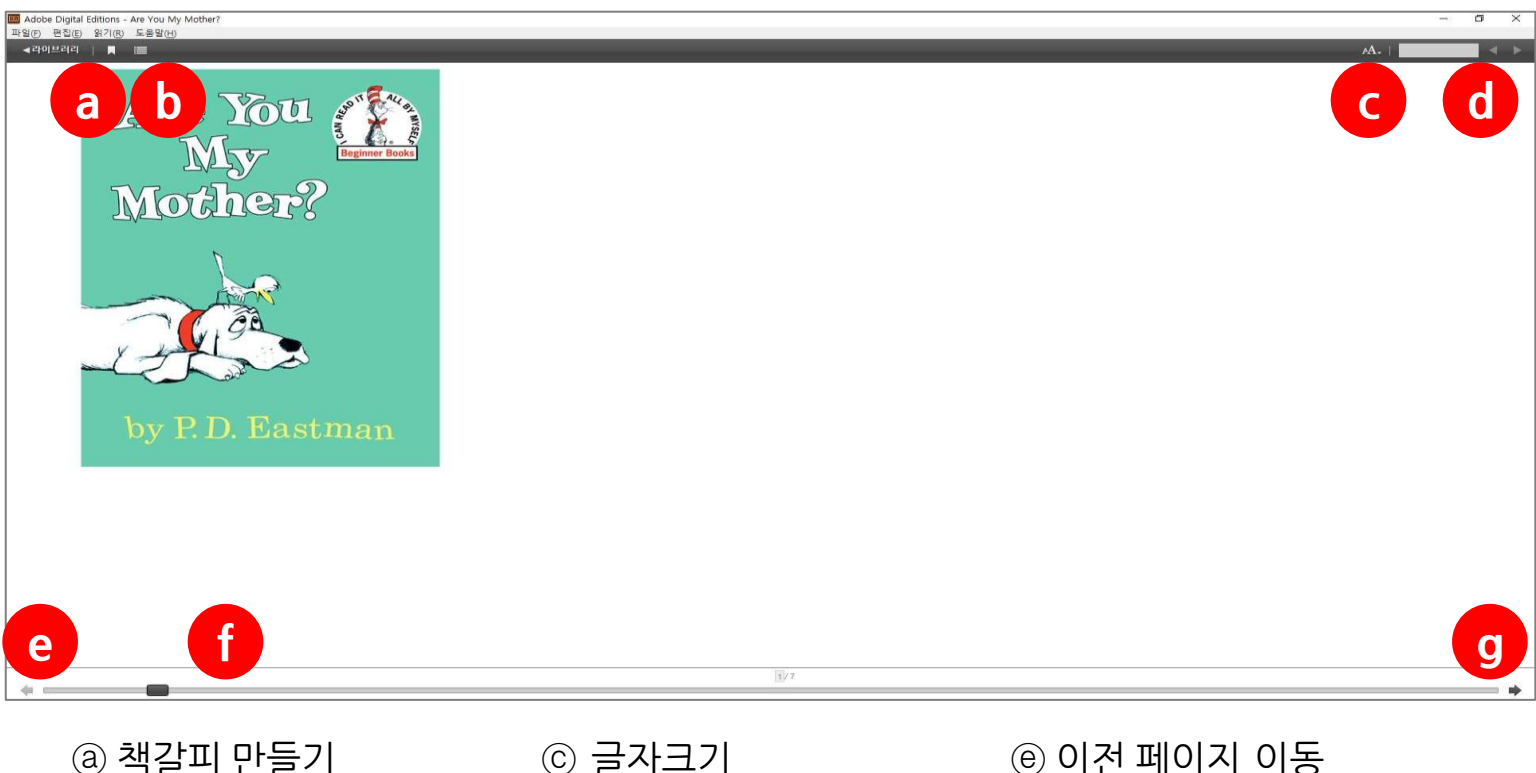

ⓑ 탐색패널 (목차 / 책갈피) ⓓ 키워드 검색

ⓒ 글자크기

ⓔ 이전 페이지 이동

- ⓕ 네비게이터
- ⓖ 다음 페이지로 이동

# 7. 모바일 이용방법

가. https://cnelib.overdrive.com 으로 접속합니다.

나. Sign in(로그인)을합니다.

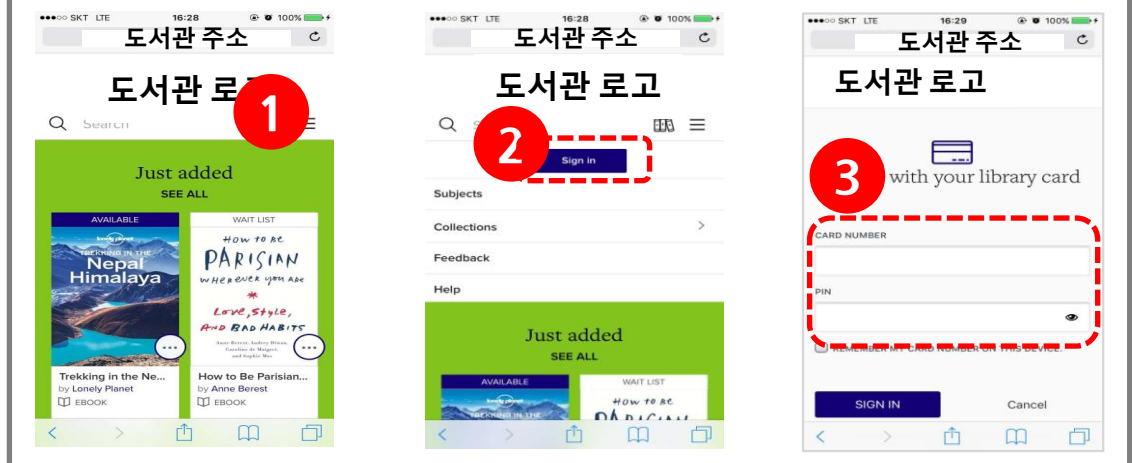

① 메뉴버튼을 클릭합니다

② 'Sign in' 버튼을 클릭합니다.

③ Web ID에 홈페이지 ID, Password에 홈페이지 비밀번호를 입력 후,

'SIGN IN' 버튼을 클릭합니다.

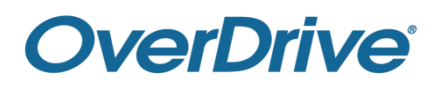

다. 주요 메뉴

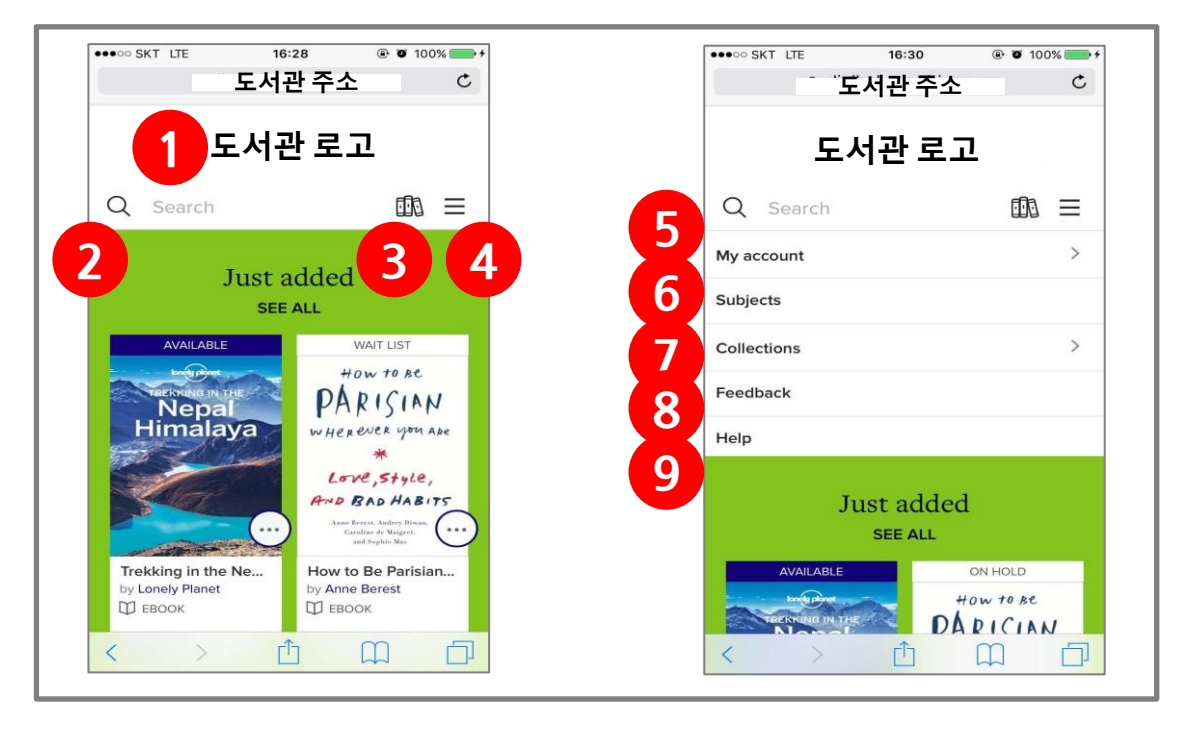

- 메인으로 복귀 자료 키워드 검색 대출자료 목록
- 상세메뉴 내 도서관 이용 정보 카테고리별 검색
- $\oslash$  콜렉션별 검색
- 이용의견
- 이용안내

라. 대출/예약은 PC와 이용방법이 동일합니다.

마. 모바일 웹뷰어 (READ NOW 또는 LISTEN NOW로 실행)

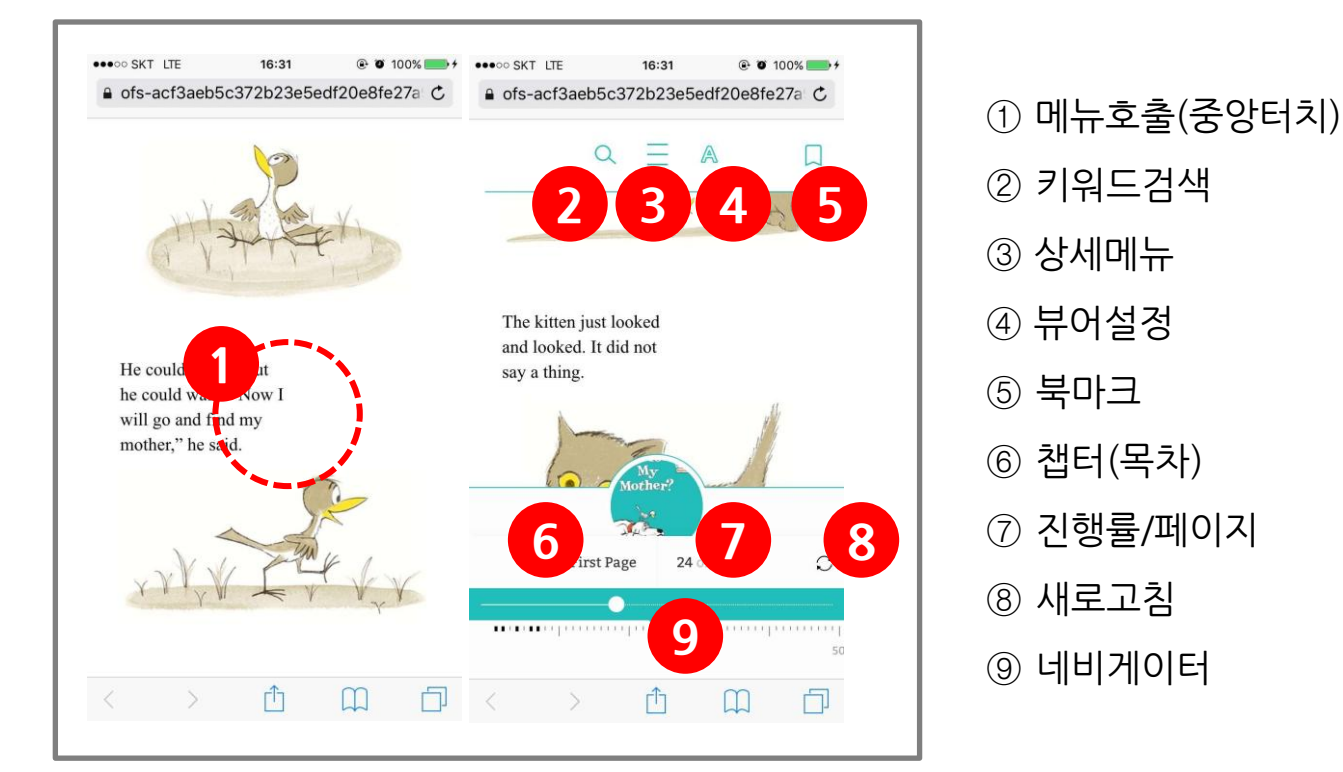

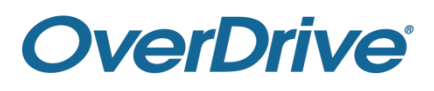

바. 앱뷰어(OverDrive/Libby 앱) 이용하기

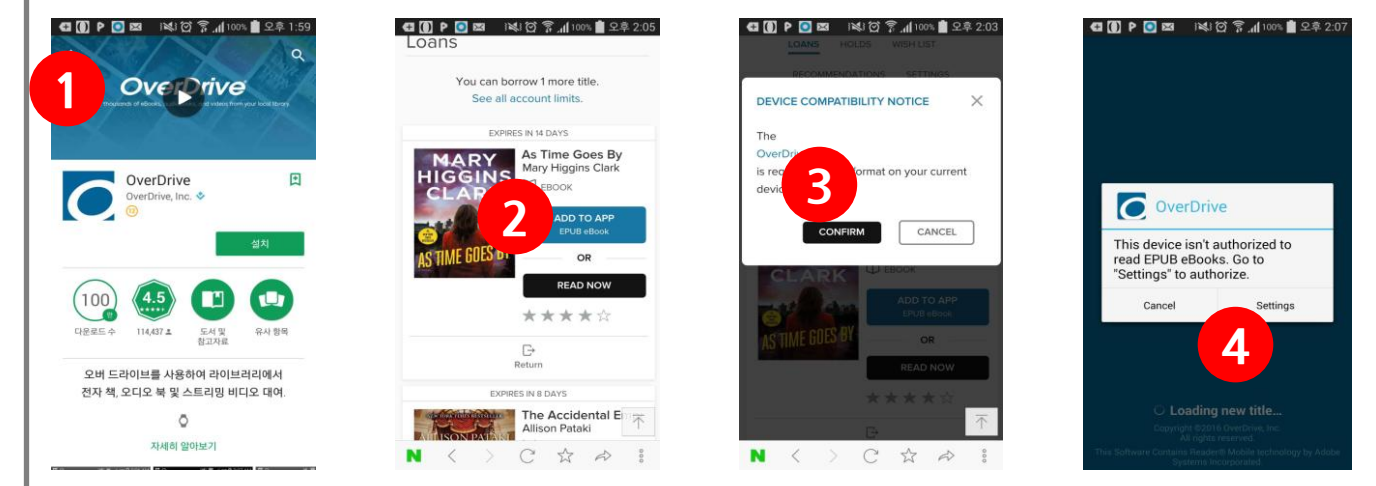

- 앱스토어에서 'OverDrive' 앱 다운받아 설치하기
- 대출목록 화면에서 열람할 책의 'ADD TO APP' 버튼 누르기
- 'CONFIRM' 버튼 누르기
- Overdrive 앱이 자동 실행 됩니다. 'Settings' 누르기

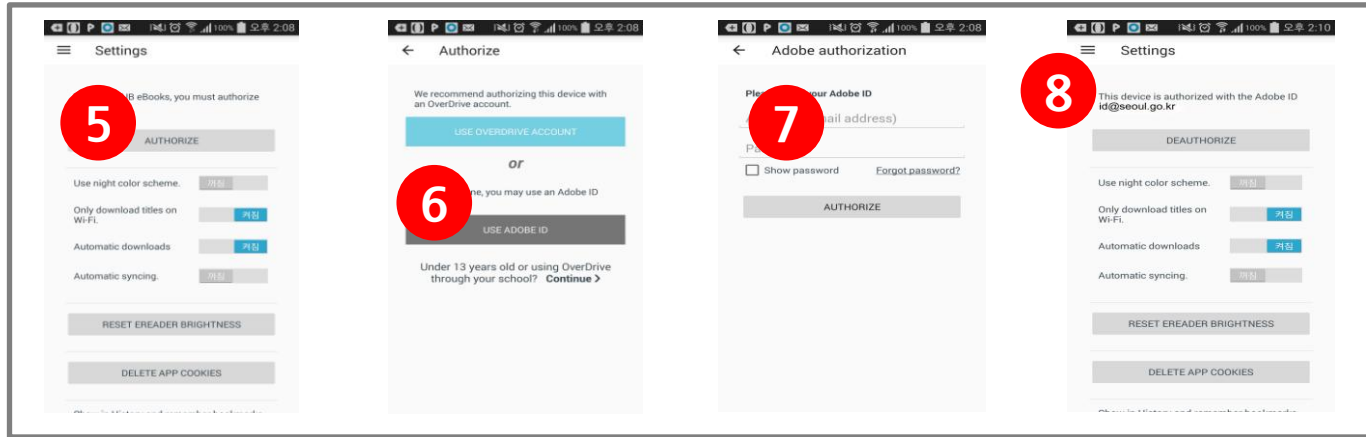

- 'AUTHORIZE' 누르기
- 'USE ADOBE ID' 누르기
- ADOBE ID, Password 입력 후 'AUTHORIZE' 누르기
- 메뉴 버튼누르기

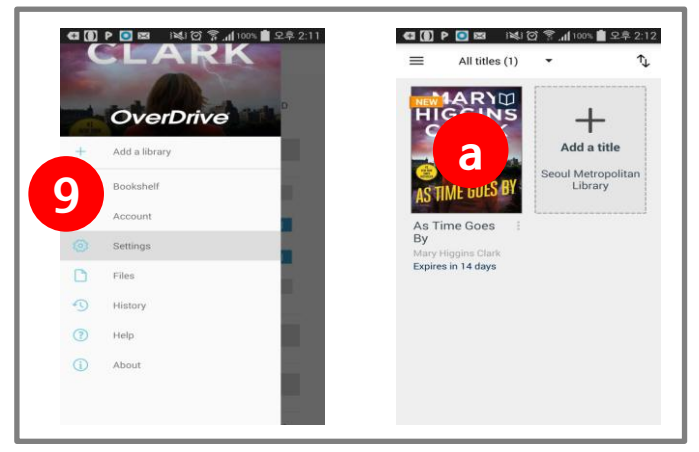

- 'Bookshelf' 누르기
- ⓐ 표지 이미지를 누르면 바로 앱뷰어를 실행 합니다.
- ※ ADD TO APP으로 열람한 자료는 앱을 통 해서만 열람, 반납이 가능합니다.

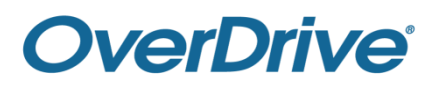

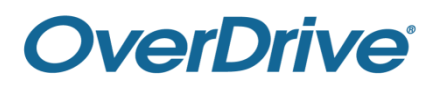

#### ⓑ 'RETURN TO LIBRARY' 누르기

ⓐ '버튼 누르기'

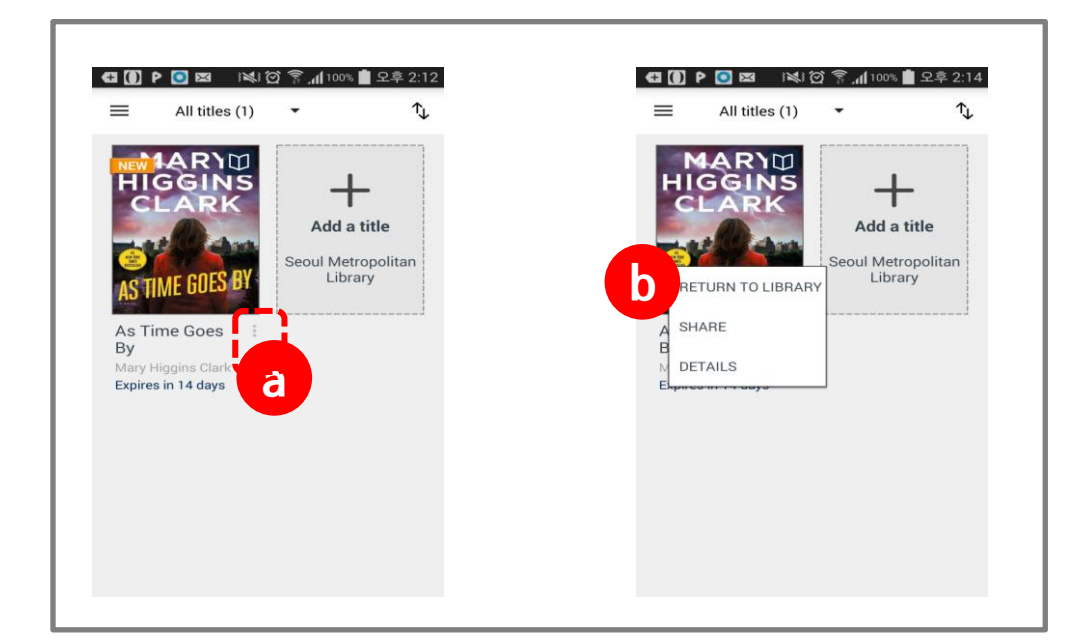

⑫ 앱뷰어에서 책 반납하기

- ⓒ 메뉴호출
- ⓑ 다음페이지로 이동
- ⓐ 이전페이지로 이동
- ⓓ 뷰어 나가기

ⓔ 뷰어설정

 $<sub>①</sub>$  북마크</sub> ⓖ 챕터(목차)

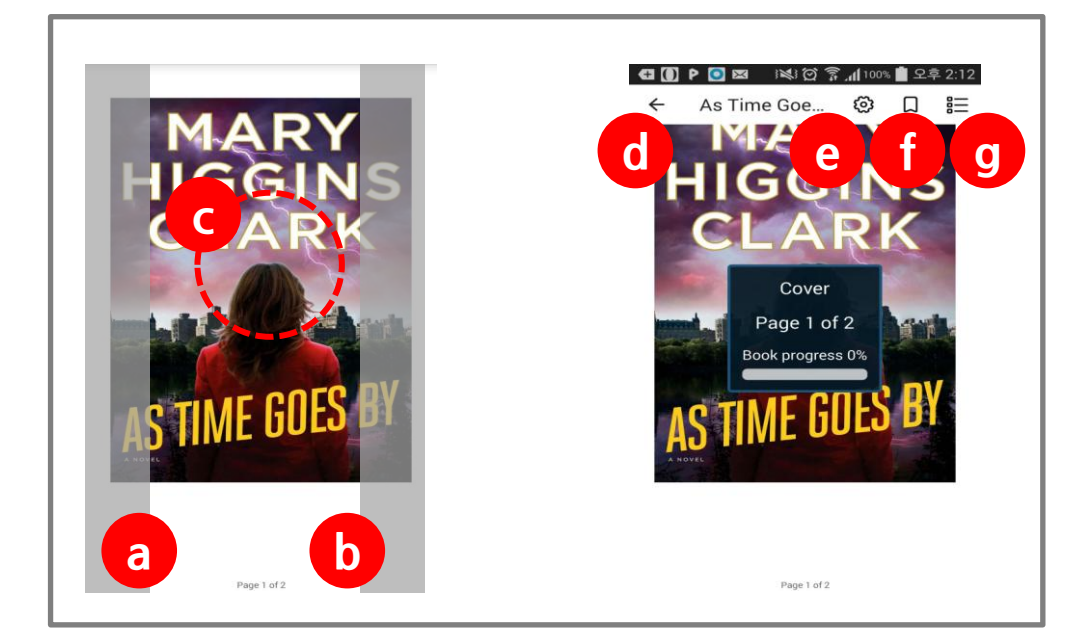

# 8. OverDrive / Libby 앱 이용방법

가. 앱스토어 또는 플레이스토어에서 'OverDrive' 또는 'Libby' 을 다운받아 설치합니다.

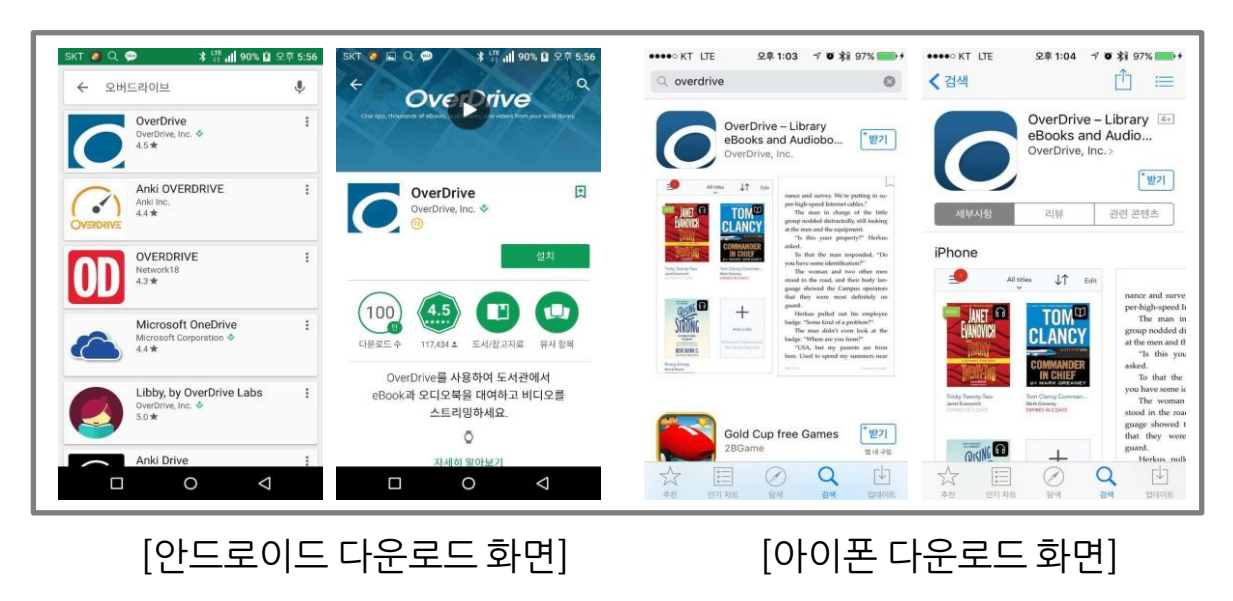

나. 도서관 회원 인증 후 이용 가능합니다.

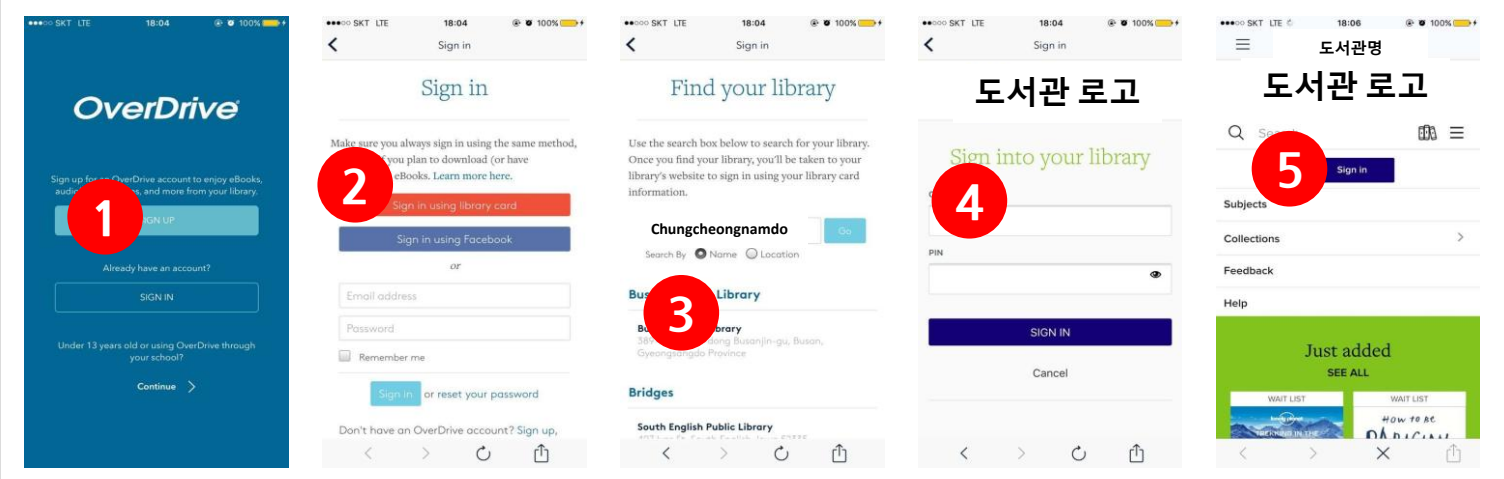

- ① 'SIGN IN' 클릭하기
- ② 'Sign in using library card' 클릭하기
- ③ 'Chungcheongnamdo' 검색하기
- ④ Web ID에 홈페이지 ID, Password에 홈페이지 비밀번호 입력 후, SIGN IN 클릭하여 회원 인증
- ⑤ 도서관 메인 화면에서 한 번 더 로그인

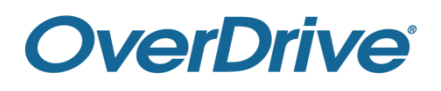

다. 주요 메뉴

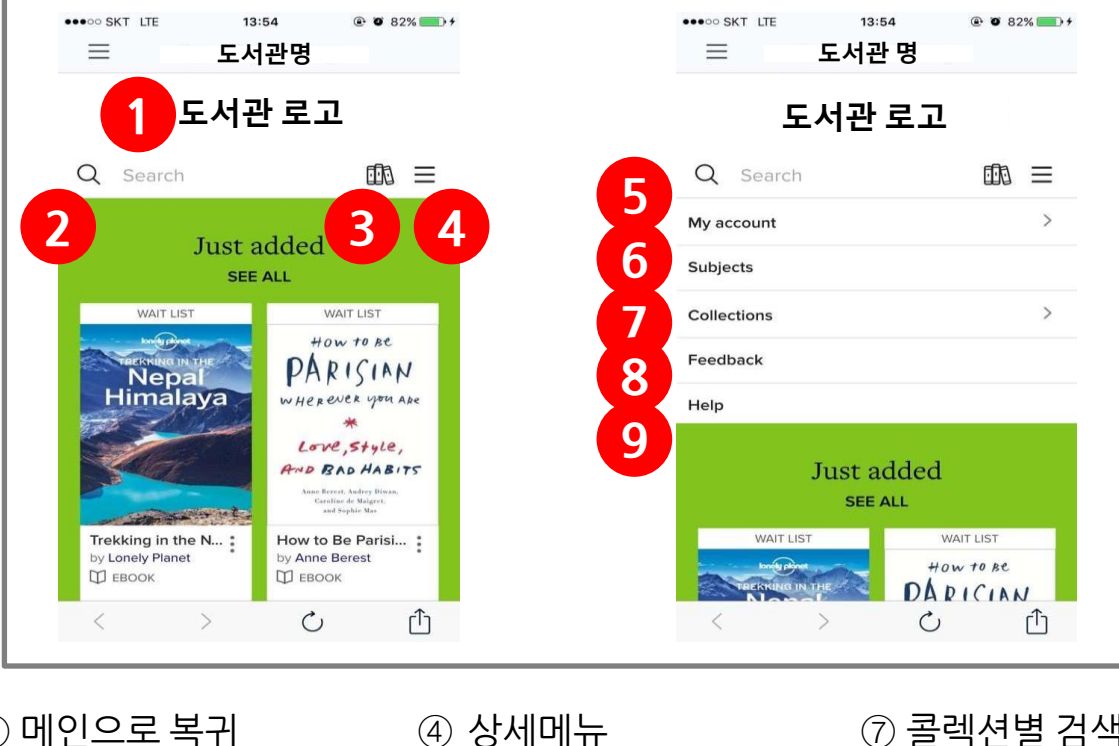

- $(1)$  메인으로 복귀 ② 자료 키워드 검색
- ③ 대출자료 목록
- ⑤ 내 도서관 이용 정보 ⑥ 카테고리별 검색
- $\oslash$  콜렉션별 검색 ⑧ 이용의견
- 
- ⑨ 이용안내

라. 대출/예약은 PC와 이용방법이 동일합니다.

마. 모바일 웹뷰어 (READ NOW 또는 LISTEN NOW로 실행)

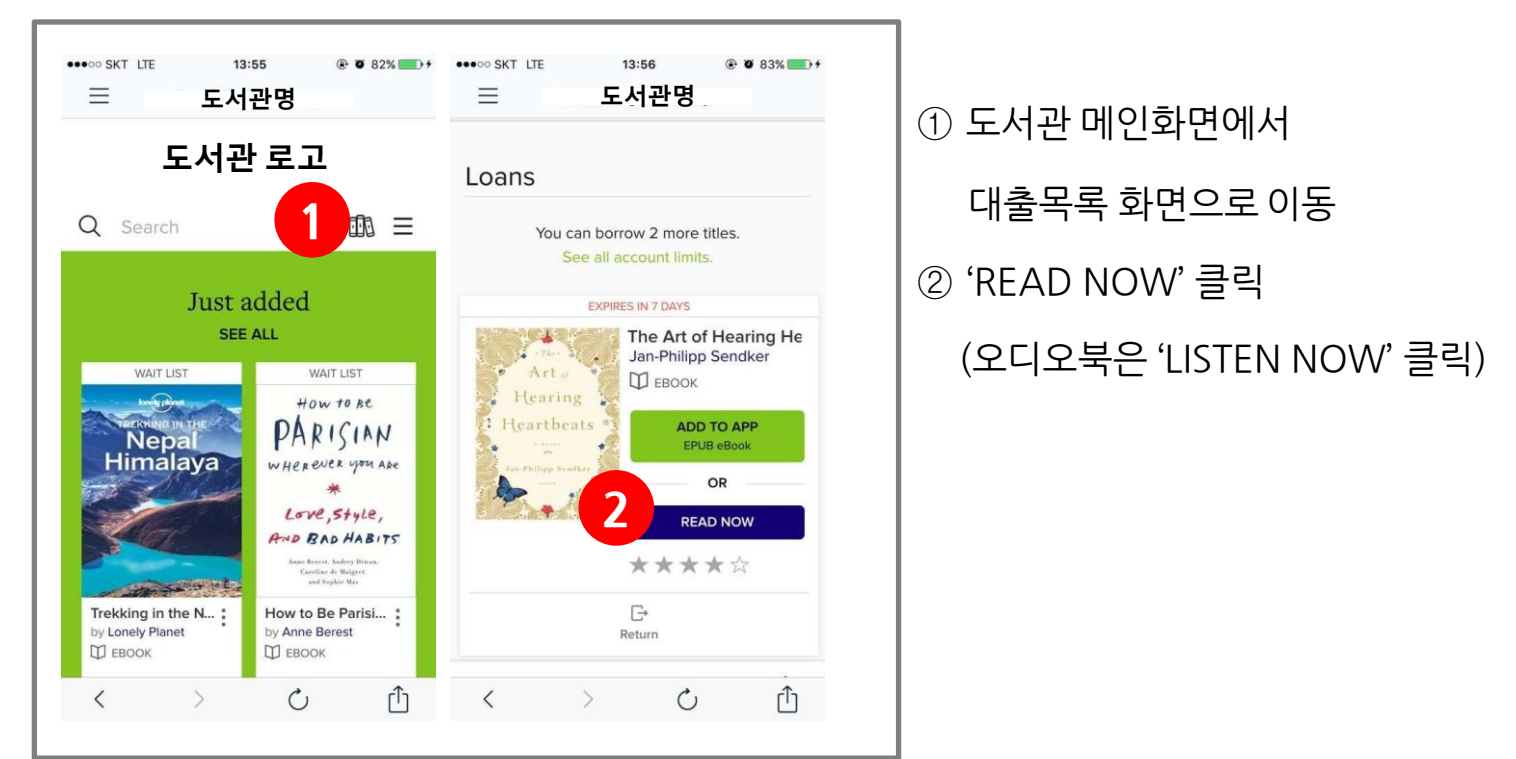

![](_page_22_Picture_11.jpeg)

바. 앱뷰어(OverDrive/Libby 앱) 이용하기 (기기 인증 필요)

![](_page_23_Picture_218.jpeg)

- 도서관 메인화면에서 대출목록 화면으로 이동
- 대출목록 화면에서 열람할 책의 'ADD TO APP' 버튼 누르기
- (인증이 되지 않은 기기의 경우) 'OK' 클릭
- 메뉴 화면의 'Settings' 누르기

![](_page_23_Picture_219.jpeg)

- 'AUTHORIZE' 누르기
- 'USE ADOBE ID' 누르기
- ADOBE ID, Password 입력 후 'AUTHORIZE' 누르기
- 메뉴 버튼누르기

![](_page_23_Picture_11.jpeg)

- 'Bookshelf' 누르기
- ⓐ 표지 이미지를 누르면 바로 앱뷰어를 실행 합니다.
- ※ ADD TO APP으로 열람한 자료는 앱을 통 해서만 열람, 반납이 가능합니다.

![](_page_23_Picture_15.jpeg)

![](_page_24_Picture_0.jpeg)

#### ⓑ 'RETURN TO LIBRARY' 누르기

ⓐ '버튼 누르기'

![](_page_24_Picture_3.jpeg)

⑫ 앱뷰어에서 책 반납하기

- ⓒ 메뉴호출
- ⓑ 다음페이지로 이동
- ⓐ 이전페이지로 이동
- ⓓ 뷰어 나가기

ⓔ 뷰어설정

 $<sub>①</sub>$  북마크</sub> ⓖ 챕터(목차)

![](_page_24_Picture_10.jpeg)